# Manual do Usuário

# BAYOOCARE Aplicativo MeuDIU

Data de lançamento: 08/12/2023

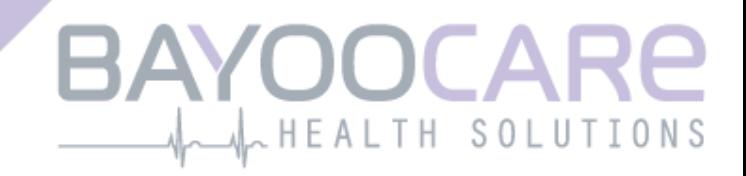

# Sumário

 $\mathbf{I}$ 

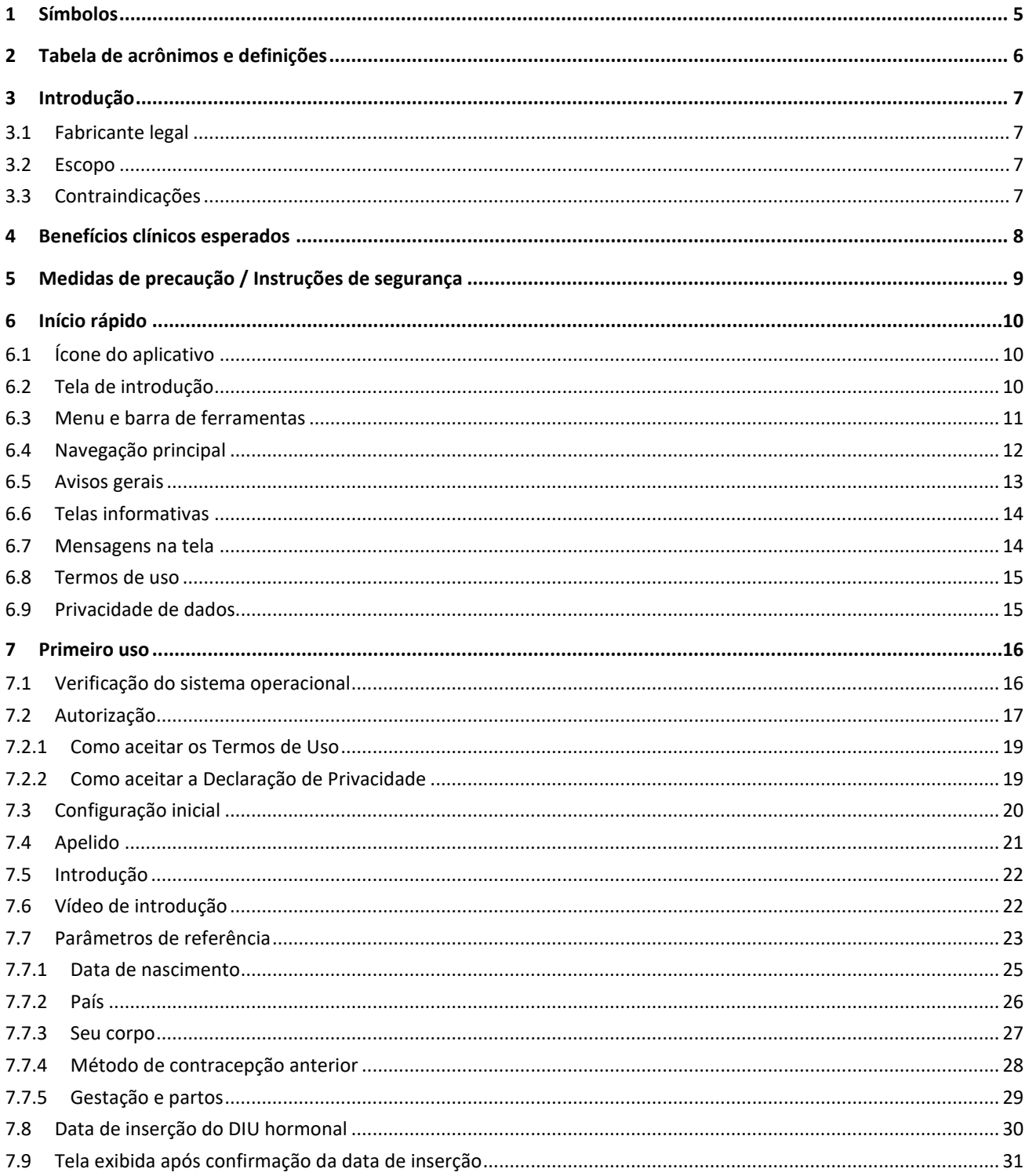

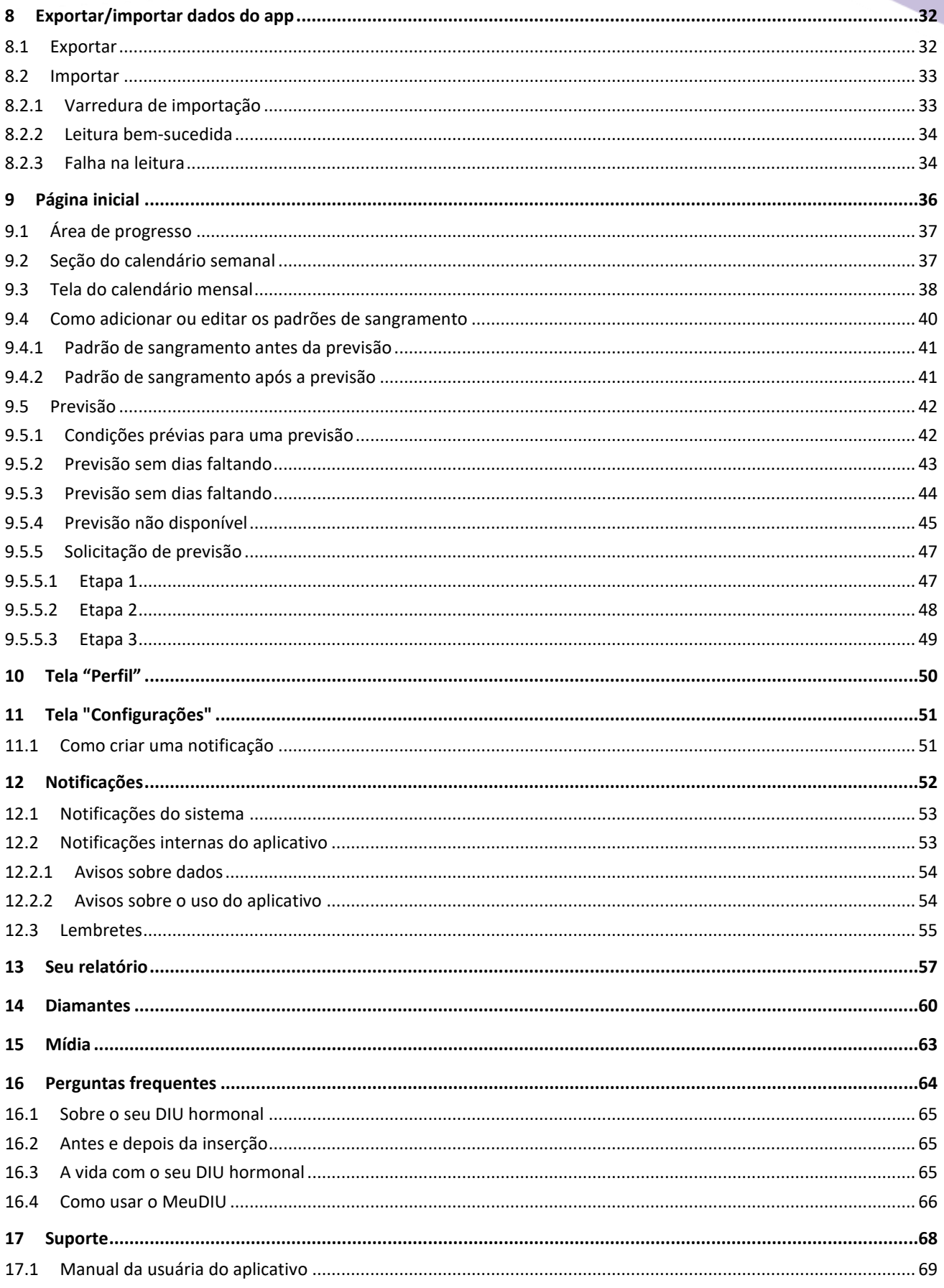

 $\overline{1}$ 

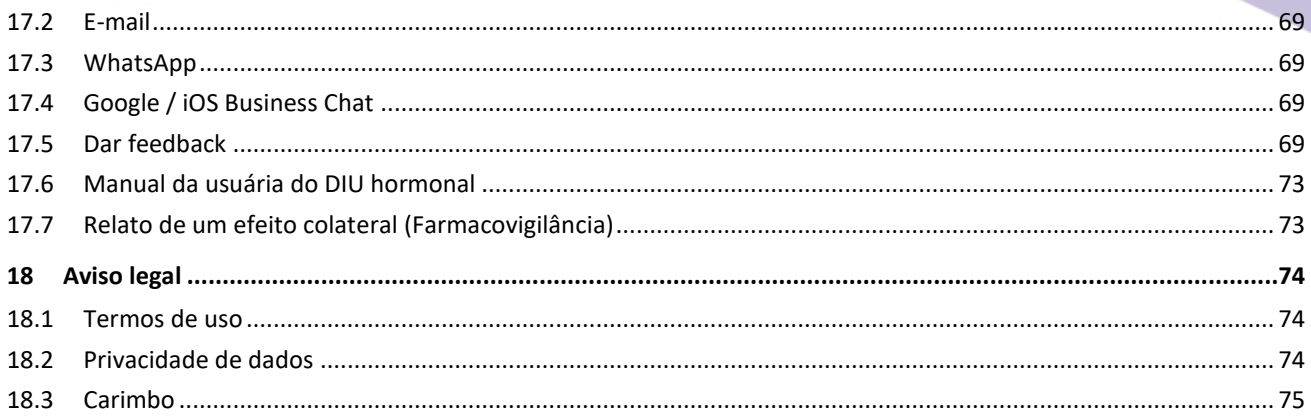

 $\overline{1}$ 

# **1 Símbolos**

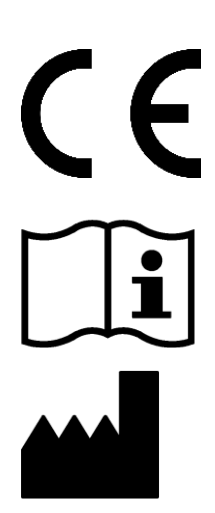

 $\begin{array}{c} \begin{array}{c} \hline \end{array} \end{array}$ 

Em conformidade com as diretrizes relevantes da União Europeia.

Siga as instruções.

Fabricante de dispositivos médicos

# **2 Tabela de acrônimos e definições**

 $\overline{1}$ 

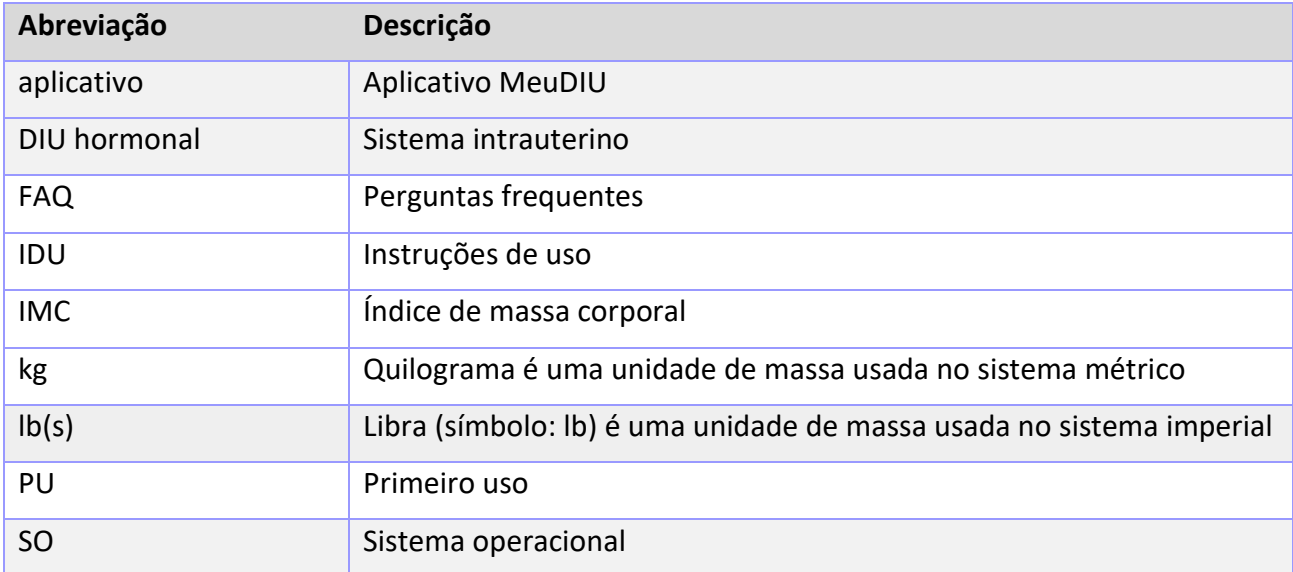

# **3 Introdução**

 $\overline{1}$ 

Este documento é o manual que a usuária deve ler antes de usar o aplicativo. Estas instruções também ajudam e orientam a usuária a entender e usar corretamente as funcionalidades do aplicativo.

### 3.1 Fabricante legal

BAYOOCARE GmbH Europaplatz 5 64293 Darmstadt Tel: +49(0) 61 51 - 86 18 -0 e-mail: [info@bayoocare.com](mailto:info@bayoocare.com) Web: bayoocare.com

### 3.2 Escopo

O MeuDIU é um aplicativo criado para pessoas que usam ou planejam usar o sistema intrauterino de liberação de levonorgestrel (DIU hormonal-LNG). O aplicativo destina-se a acompanhar essas usuárias na jornada desde a prescrição e a inserção do DIU hormonal até os três meses seguintes, bem como a fornecer materiais educacionais e a opção de gerar uma previsão de padrões de sangramento futuros. Além disso, o aplicativo permite registrar outros dados por um total de até 270 dias.

# 3.3 Contraindicações

O MeuDIU é um aplicativo criado para pessoas com ciclo menstrual que usam ou planejam usar o sistema intrauterino de liberação de levonorgestrel (DIU hormonal-LNG). Isso faz com que o aplicativo não seja indicado para:

- Homens
- Mulheres que não têm uma prescrição ou que não usam um sistema intrauterino da Bayer S.A.
- Mulheres que apresentam sangramento menstrual volumoso (menorragia)

# **4 Benefícios clínicos esperados**

 $\overline{\phantom{a}}$ 

Alterações no perfil de sangramento são comuns em usuárias do DIU hormonal-LNG, por isso a falta de conhecimento sobre possíveis alterações de sangramento com o DIU hormonal pode afetar a satisfação das usuárias e a expansão do uso desse método no mundo real. O uso pretendido do aplicativo inicia com a prescrição do DIU hormonal e termina, idealmente, após a definição do perfil de sangramento futuro mais provável em relação à intensidade e/ou regularidade.

O próprio aplicativo é uma ferramenta de suporte para pacientes, também chamado de "companheiro digital" para mulheres que usam Kyleena®, Mirena®. Os objetivos do aplicativo são os seguintes:

- Acompanhar a usuária desde a prescrição, durante a inserção do DIU hormonal e por pelo menos 90 dias após a inserção, oferecendo informações úteis;
- Coletar parâmetros de referência e um registro contínuo do sangramento diário por pelo menos 90 dias após a inserção do DIU hormonal;
- Oferecer uma previsão do perfil de sangramento relativa à intensidade e regularidade, com base nos dados coletados;
- Dependendo do local, coletar dados além dos 90 dias iniciais para melhorar e validar a previsão no mundo real;
- Facilitar a comunicação com o profissional de saúde ao fornecer um relatório que inclui o registro do sangramento diário e a previsão.

A previsão é baseada em um modelo de IA que gera o perfil de sangramento futuro mais provável após a inserção do DIU hormonal. Sem a inserção das informações solicitadas sobre os parâmetros de referência e o padrão de sangramento diário, não é possível fornecer uma previsão.

# **5 Medidas de precaução / Instruções de segurança**

O aplicativo MeuDIU é um dispositivo médico testado clinicamente e em conformidade com os requisitos essenciais da Diretiva Europeia 93/42/EEC ou suas implantações nacionais.

A previsão do padrão de sangramento só tem aplicação nos seguintes DIUs hormonais:

• Kyleena®

 $\overline{1}$ 

Mirena<sup>®</sup>

O aplicativo MeuDIU só pode ser usado em smartphones e sistemas operacionais validados.

A versão atual do aplicativo MeuDIU sempre deve ser usada.

O aplicativo MeuDIU não pode ser modificado sem a permissão do fabricante.

O aplicativo MeuDIU não deve ser usado como única fonte para a tomada de decisões sobre diagnósticos/terapias.

#### **Observação**:

Se você usa um dispositivo com root, saiba que os mecanismos de segurança do Android podem ser contornados. Por isso, smartphones com root não são compatíveis com o aplicativo, seja qual for a versão do sistema operacional.

# **6 Início rápido**

# 6.1 Ícone do aplicativo

 $\overline{1}$ 

Depois de instalar o aplicativo, um ícone será exibido no smartphone, conforme mostrado na Figura 1.

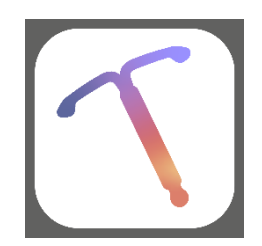

**Figura 1: Ícone do aplicativo**

#### 6.2 Tela de introdução

Quando o aplicativo é instalado, uma tela de introdução exibe o nome e o logotipo do aplicativo, a versão instalada do software e as informações legais do fabricante (Figura 2).

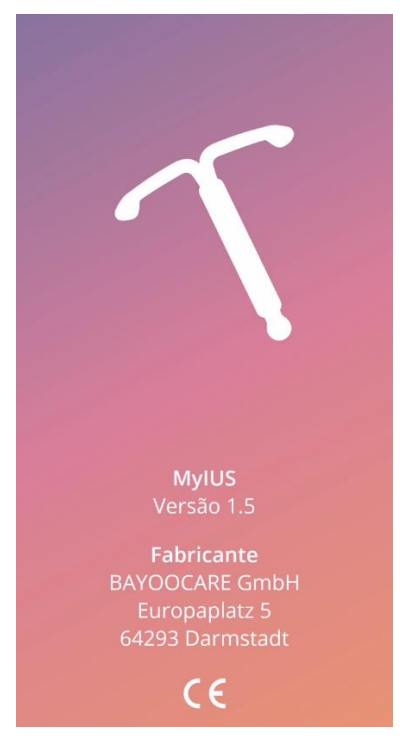

**Figura 2: Tela de introdução ao iniciar o aplicativo**

### 6.3 Menu e barra de ferramentas

O ícone de menu (ICO12) é exibido no canto inferior direito de cada uma das telas principais. Ao pressionar , nove opções são exibidas. Cada uma delas direciona para uma das seções a seguir (Figura 3):

• Perfil

 $\overline{1}$ 

- Configurações
- Diamantes desbloqueados
- Previsão e relatório médico
- Perguntas frequentes
- Suporte
- Aviso legal
- **Lembretes**
- Mídia

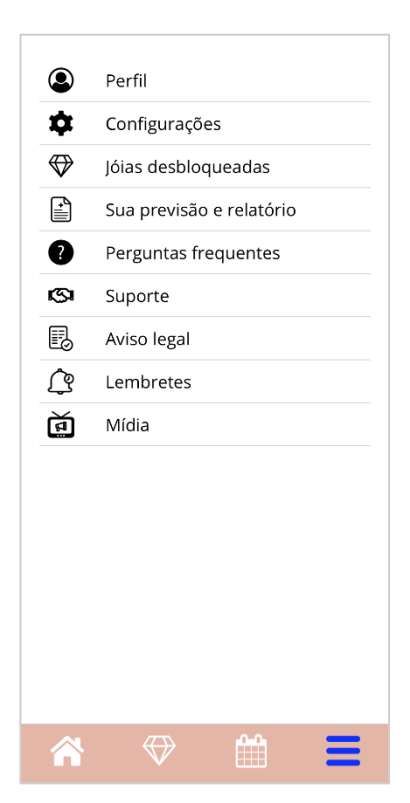

**Figura 3: Menu de três listras**

Ao acessar uma das seções do menu principal, a barra de ferramentas também ficará visível, contendo quatro botões: Tela inicial (IC028), tela "Diamantes desbloqueados" (IC025), tela "Calendário" (IC017) e ícone do menu (IC012).

#### 6.4 Navegação principal

 $\overline{1}$ 

Só é possível acessar uma tela após passar pela anterior. O aplicativo não permite voltar para a tela anterior, exceto nas telas dos parâmetros de referência. Todas essas telas têm um botão em formato de seta branca (IC005) à esquerda, conforme mostra a Figura 4.

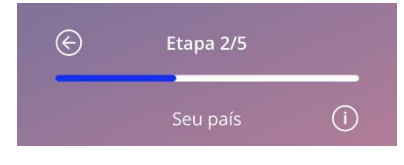

**Figura 4: Ícone Voltar**

Ao pressionar o botão "Voltar" em uma tela dos parâmetros de referência (exceto a tela "Idade"), é possível voltar para a tela do parâmetro anterior.

#### 6.5 Avisos gerais

 $\overline{1}$ 

Mensagens de aviso como a mostrada na Figura 5 informam sobre problemas no aplicativo ou nos dados inseridos.

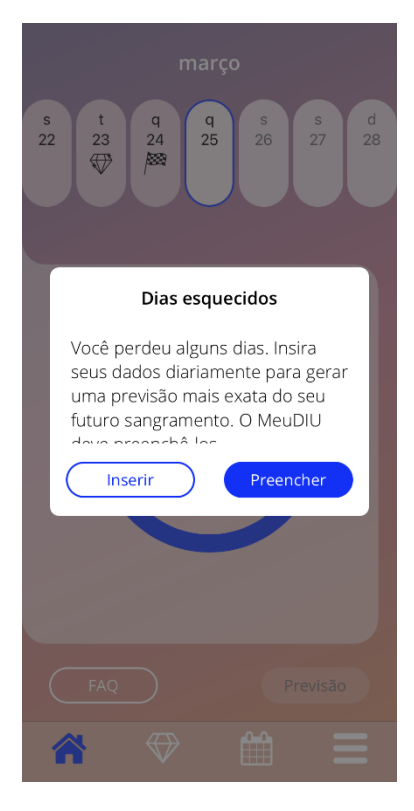

**Figura 5: Mensagem de aviso**

Avisos aparecem nos seguintes casos:

- Carregamento (upload) e armazenamento de dados no aplicativo
- Informações de referência ausentes
- Dados de sangramento ausentes
- Quando o aplicativo é inicializado e o sistema operacional do celular não é compatível.

As mensagens têm o seguinte formato:

- Título
- Mensagem descrevendo o problema
- Um ou dois botões mostrando as ações que podem ser realizadas

#### 6.6 Telas informativas

 $\overline{\phantom{a}}$ 

A área de progresso na tela inicial e todas as telas dos parâmetros de referência têm um ícone branco de informação (ICO51), conforme mostra a Figura 6.

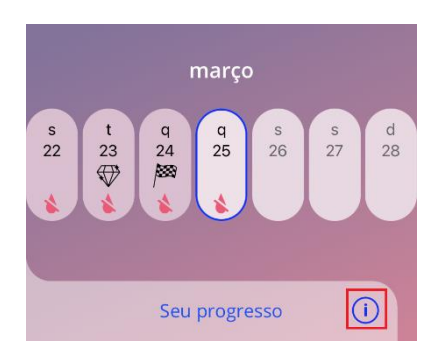

**Figura 6: Ícone de informação**

Ao pressionar o ícone de informação, será exibida uma nova mensagem com informações detalhadas sobre a seção selecionada.

Para fechar a tela, pressione novamente o ícone de informação.

#### 6.7 Mensagens na tela

Mensagens na tela, como a mostrada na Figura 7, aparecem nos seguintes casos:

- Quando um lembrete ou notificação são acionados
- Quando um diamante é desbloqueado ou recebido
- Quando mensagens motivacionais são fornecidas
- Quando a data da inserção é "hoje" ou no passado e requer confirmação
- Quando você pode confirmar a data da inserção
- Quando você recebe mensagens motivacionais
- Quando você acessa telas informativas
- Quando você fornece feedback sobre o aplicativo
- Quando os Termos de Uso são acessados
- Quando a Declaração de Privacidade é acessada
- Quando são necessários consentimentos para algum tipo de uso

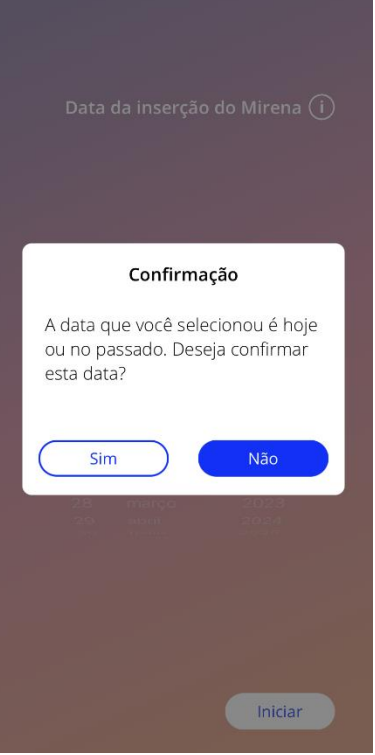

**Figura 7: Mensagem na tela**

#### 6.8 Termos de uso

 $\overline{1}$ 

Você pode ler e baixar os Termos de Uso em um arquivo PDF. Para isso, clique no link azul "Termos de Uso", na tela "Autorização" (Figura 10). Os Termos de Uso são exibidos de acordo com a região e o idioma especificados no smartphone. Se os Termos não estiverem disponíveis no seu idioma, será exibida uma versão em inglês.

#### 6.9 Privacidade de dados

Você pode ler e baixar a Declaração de Privacidade de Dados em um arquivo PDF. Para isso, pressione o link azul "Declaração de Privacidade de Dados" na tela "Autorização" (Figura 10). A Declaração de Privacidade de Dados é fornecida de acordo com a região e o idioma especificados no smartphone. Se a Declaração não estiver disponível no seu idioma, uma versão em inglês será exibida.

# **7 Primeiro uso**

 $\overline{1}$ 

### 7.1 Verificação do sistema operacional

Sempre que o aplicativo for iniciado, o sistema operacional do celular será verificado. Caso o sistema operacional do celular não seja compatível com a versão do aplicativo, uma mensagem será exibida na tela informando a respeito.

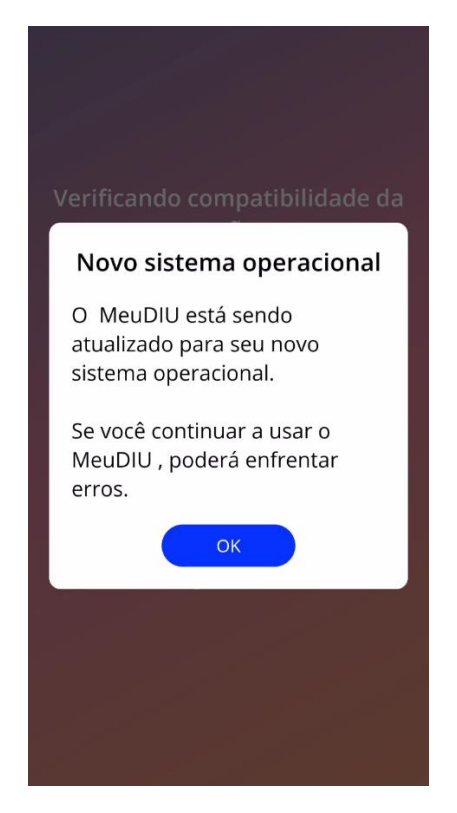

**Figura 8: Mensagem na tela**

Caso o SO não seja compatível por ser muito recente, você poderá usar o aplicativo por sua conta e risco depois de fornecer um consentimento.

#### **Observação:**

Nesse caso, algumas funções do aplicativo podem não funcionar conforme o esperado.

Caso o SO não seja compatível por ser muito antigo, não será possível usar o aplicativo.

### 7.2 Autorização

 $\overline{1}$ 

Após a instalação e inicialização do aplicativo, o assistente "Primeiro uso" será iniciado.

A tela inicial do assistente é a tela "Autorização" (Figura 10).

A autorização é obrigatória. Antes de começar a usar o aplicativo, você deve seguir estas instruções:

- 1. Inserir o código de autorização de quatro dígitos recebido do seu médico
- 2. Ler e aceitar os Termos de Uso e a Declaração de Privacidade
- 3. Pressionar o botão "Desbloquear"

**Observação:**

Se você não aceitar os Termos de Uso ou a Declaração de Privacidade acionando as chaves correspondentes, o botão "Desbloquear" permanecerá desabilitado.

#### **Recomendação:**

Leia os Termos de Uso e a Declaração de Privacidade antes de aceitá-los.

Se a autorização for bem-sucedida, essa tela não será exibida na próxima vez em que o aplicativo for iniciado, e o uso do aplicativo será considerado "desbloqueado".

Caso contrário, será exibida uma mensagem na tela informando que o código inserido não está correto (Figura 9).

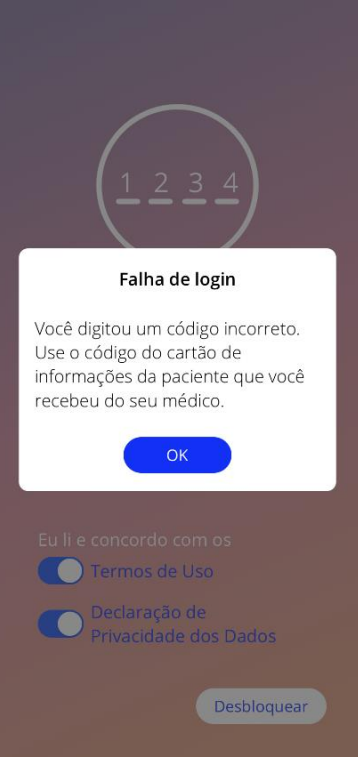

 $\overline{1}$ 

**Figura 9: Falha no login**

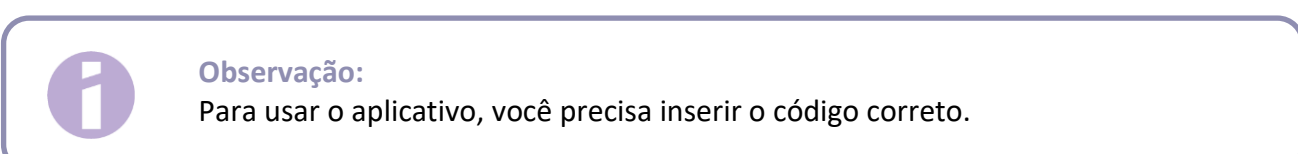

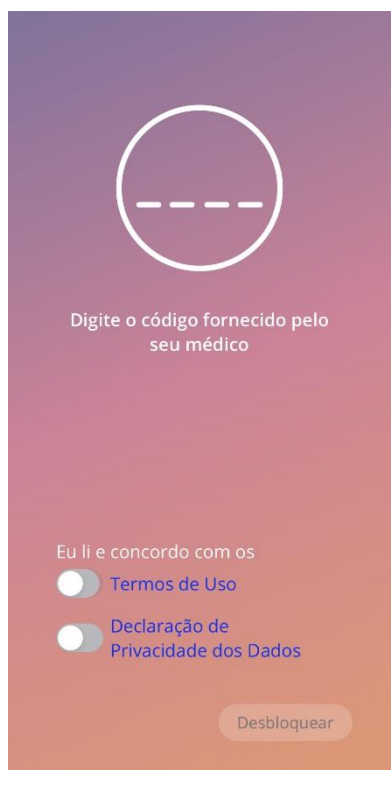

**Figura 10: Tela "Autorização"**

#### 7.2.1 Como aceitar os Termos de Uso

 $\overline{1}$ 

Para acessar a próxima tela, você deve ler e aceitar os Termos de Uso deslizando o dedo para a direita no botão, conforme mostra a Figura 10. Além disso, você pode baixar e ler os Termos de Uso em um arquivo PDF. Para isso, pressione o link azul "Termos de Uso".

#### 7.2.2 Como aceitar a Declaração de Privacidade

Para acessar a próxima tela, você deve ler e aceitar os Termos de Uso deslizando o dedo para a direita no segundo botão, conforme mostra a Figura 10. Além disso, você pode baixar e ler a Declaração de Privacidade dos Dados em um arquivo PDF. Para isso, basta pressionar o link azul "Declaração de Privacidade dos Dados".

### 7.3 Configuração inicial

 $\overline{1}$ 

Após a autorização, o assistente "Primeiro uso" fornecerá informações sobre o DIU hormonal e o aplicativo, começando na tela "Configuração" (Figura 11).

Nessa tela, a configuração do "Primeiro uso" pode ser ignorada pressionando o botão "Pular" no canto inferior esquerdo da tela. Nesse caso, a tela "Configuração inicial" será exibida novamente na próxima vez em que o aplicativo for iniciado, a menos que você acesse a tela inicial. Para concluir a inserção dos seus dados, acesse a seção "Perfil".

O botão "Iniciar" na Figura 11 abre a tela "Apelido" (Figura 12).

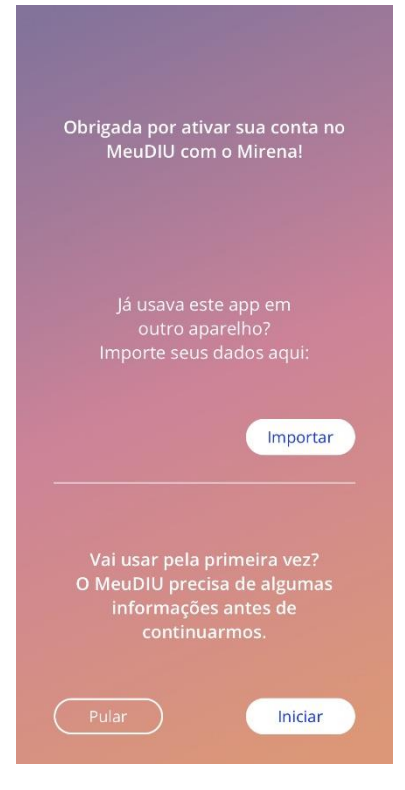

**Figura 11: Tela "Configuração inicial"**

### 7.4 Apelido

 $\overline{1}$ 

A tela "Apelido" (Figura 12) permite criar um nome de usuária com até 15 caracteres. Se o nome de usuária desejado tiver mais de 15 caracteres, somente os primeiros 15 serão exibidos.

Se a caixa de texto do nome de usuária ficar em branco, ou se você quiser alterar um nome de usuária criado anteriormente, é possível fazer alterações na seção "Perfil". O botão "Continuar" fica habilitado e você também pode pular essa tela.

O botão "Continuar" abre a tela "Introdução" (Figura 13).

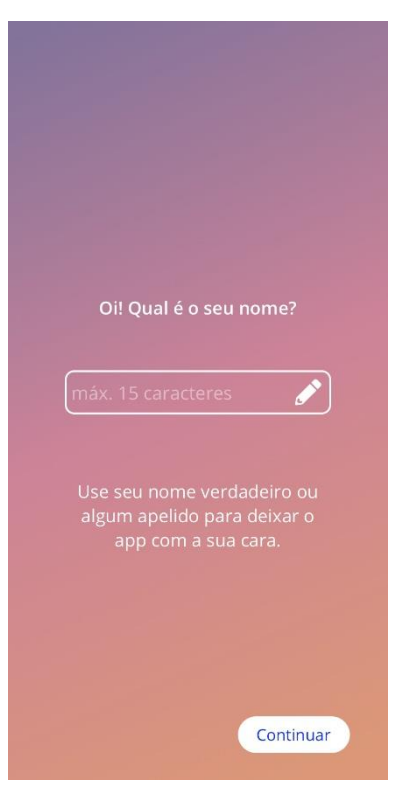

**Figura 12: Tela "Apelido"**

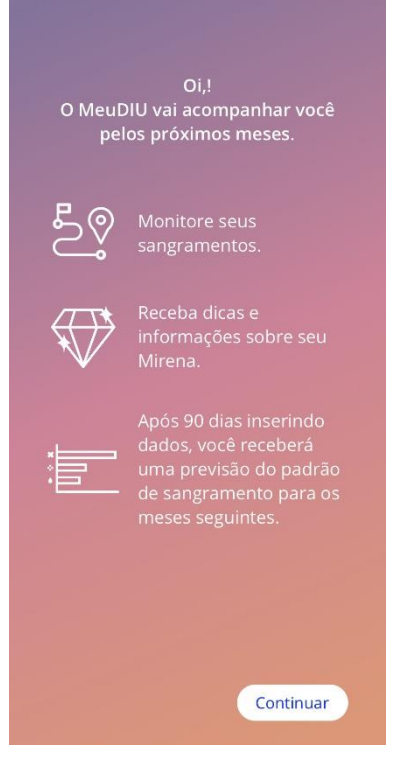

**Figura 13: Tela "Introdução"**

### 7.5 Introdução

 $\overline{1}$ 

A próxima tela fornece uma breve apresentação do aplicativo.

O botão "Continuar" abre a tela "Vídeo" (Figura 14).

### 7.6 Vídeo de introdução

Essa tela exibe uma seção de mídia incluindo três vídeos curtos em tela cheia apresentando o aplicativo. Os vídeos são abertos dentro do aplicativo.

O botão "Continuar" abre a tela "Iniciar questionário" (Figura 15).

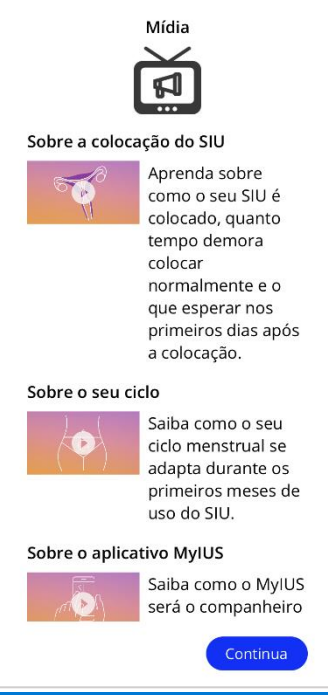

**Figura 14: Tela "Vídeo"**

### 7.7 Parâmetros de referência

 $\overline{\phantom{a}}$ 

Para gerar uma previsão precisa do seu sangramento futuro, o aplicativo precisa de algumas informações sobre você (parâmetros de referência). É exibido um questionário com 5 ou 6 perguntas, dependendo do país selecionado, iniciando na tela "Iniciar questionário".

Você também pode pular o questionário de referência pressionando o botão "Pular". Ao pressionar em "Pular", você será direcionada à tela "Data da inserção".

A usuária também pode acessar o questionário na seção "Perfil" do menu principal. Na tela "Perfil", também é possível alterar os valores definidos para esses parâmetros. Cada tela relacionada aos parâmetros de referência permite voltar à tela anterior do questionário.

Ao concluir o questionário, você receberá um diamante, conforme mencionado nessa tela. O diamante recebido por concluir os parâmetros de referência necessários para a previsão futura pode ser visto na seção de diamantes desbloqueados. Você também pode ver o diamante se concluir os parâmetros de referência em outro momento na seção "Perfil".

Todas as telas do questionário exibem o "número da pergunta" no topo da tela como forma de indicar o progresso.

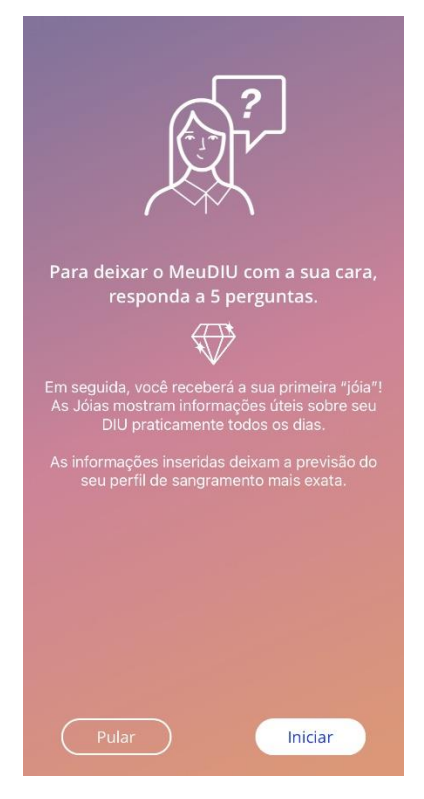

 $\mathbf{I}$ 

**Figura 15: Tela "Iniciar questionário"**

#### 7.7.1 Data de nascimento

 $\overline{1}$ 

Essa é a primeira tela do questionário. Você deve inserir sua data de nascimento. O aplicativo aceita idades entre 16 e 60 anos. A data padrão é 01.01.2020.

Você pode receber informações detalhadas sobre como o parâmetro de data de nascimento afeta a previsão do seu sangramento futuro. Para isso, pressione o ícone de informação.

| Data de nascimento<br>1996<br>28<br>setembro<br>29<br>outubro<br>1997<br>30<br>1998<br>novembro<br>1999<br>dezembro<br>31<br>2000<br>janeiro<br>1<br>$\overline{2}$<br>2001<br>fevereiro<br>3<br>2002<br>marco<br>2003<br>$\Delta$<br>abril<br>2004<br>malo.<br>۴ | Etapa 1/5 |           |  |  |
|----------------------------------------------------------------------------------------------------|-----------|-----------|--|--|
|                                                                                                    |           |           |  |  |
|                                                                                                    |           |           |  |  |
|                                                                                                    |           |           |  |  |
|                                                                                                    |           |           |  |  |
|                                                                                                    |           |           |  |  |
|                                                                                                    |           |           |  |  |
|                                                                                                    |           |           |  |  |
|                                                                                                    |           |           |  |  |
|                                                                                                    |           |           |  |  |
|                                                                                                    |           |           |  |  |
|                                                                                                    |           |           |  |  |
|                                                                                                    |           |           |  |  |
|                                                                                                    |           |           |  |  |
|                                                                                                    |           |           |  |  |
|                                                                                                    |           |           |  |  |
|                                                                                                    |           |           |  |  |
|                                                                                                    |           |           |  |  |
|                                                                                                    |           |           |  |  |
|                                                                                                    |           |           |  |  |
|                                                                                                    |           | Continuar |  |  |

**Figura 16: Tela "Data de nascimento"**

#### 7.7.2 País

 $\overline{1}$ 

Para prever o sangramento futuro, o aplicativo também precisa saber seu país. Caso a região definida no celular esteja entre as compatíveis, o país aparecerá já pré-selecionado.

Você pode receber informações detalhadas sobre como o parâmetro de país afeta a previsão do seu sangramento futuro. Para isso, pressione o ícone de informação (ICO51).

Ao pressionar no botão "Voltar" (seta branca – ICO05), você pode retornar para a tela "Idade".

Para habilitar o botão "Continuar" e avançar para a próxima tela, você precisa selecionar um valor.

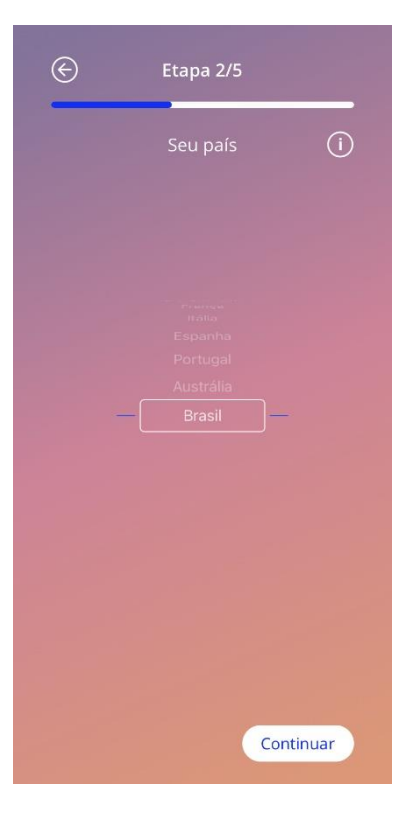

**Figura 17: Tela "País"**

#### 7.7.3 Seu corpo

 $\overline{1}$ 

Nessa tela, você precisa inserir seu peso (em kg ou lb) e sua altura (em cm ou pés). Para habilitar o botão "Continuar" e avançar para a próxima tela, você precisa selecionar um valor para cada opção. Por padrão, nenhum valor é pré-selecionado.

Você pode receber informações detalhadas sobre como os parâmetros de corpo afetam a previsão do seu sangramento futuro. Para isso, pressione o ícone de informação (ICO51). Ao pressionar o botão "Voltar" (ICO05), você pode retornar para a tela "País".

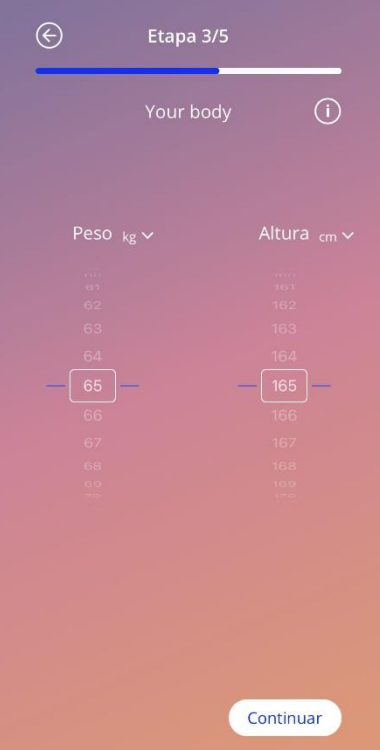

**Figura 18: Tela "Corpo"**

#### 7.7.4 Método de contracepção anterior

 $\overline{1}$ 

O aplicativo também precisa saber qual método contraceptivo você usou anteriormente. Pelo menos uma opção deve ser selecionada para habilitar o botão "Continuar" e acessar a próxima tela. Mais de uma opção pode ser selecionada nessa tela, exceto quando a opção "Nenhum método" for escolhida.

#### **Observação:**

Se você selecionar opções diferentes de "Nenhum método" e depois disso selecionar essa opção, as opções selecionadas anteriormente serão desmarcadas.

A opção "Nenhum método" não pode ser usada em combinação com nenhuma outra opção.

Você pode receber informações detalhadas sobre como esse parâmetro afeta a previsão do seu sangramento futuro. Para isso, pressione o ícone de informação (ICO51).

Ao pressionar o botão "Voltar" (ICO05), você pode retornar para a tela "Seu corpo".

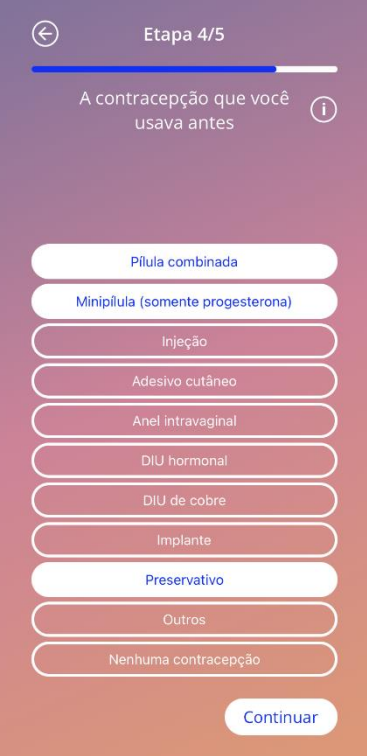

**Figura 19: tela "Método contraceptivo"**

#### 7.7.5 Gestação e partos

 $\overline{1}$ 

Essa tela é sobre o número de gestações e partos. Para habilitar o botão "Continuar" e acessar a próxima tela, você deve selecionar valores para os dois parâmetros.

#### **Observação:**

Os valores das duas opções estão interligados, de forma que o número de gestações só pode ser igual ou maior que o número de partos.

Você pode receber informações detalhadas sobre como esse parâmetro afeta a previsão do seu sangramento futuro. Para isso, pressione o ícone de informação (ICO51).

Ao pressionar o botão "Voltar" (seta branca – ICO05), você pode retornar para a tela "Método de contracepção anterior".

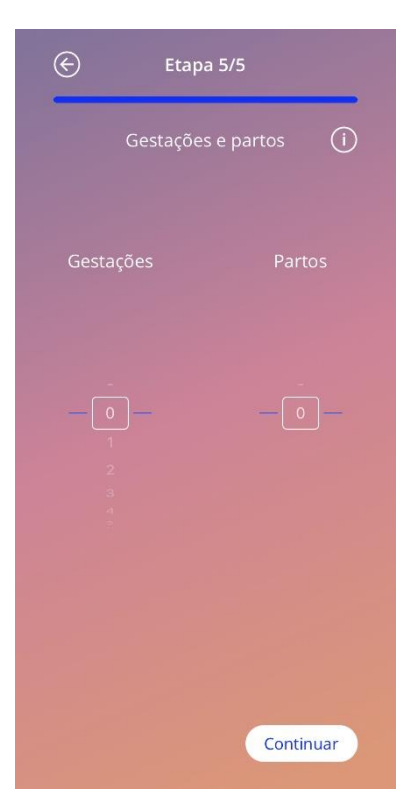

**Figura 20: Tela "Gestação"**

### 7.8 Data de inserção do DIU hormonal

 $\overline{1}$ 

A próxima tela, após o questionário dos parâmetros de referência, é a tela "Data da inserção".

Para obter uma previsão do sangramento futuro, o aplicativo precisa saber a data exata da inserção do DIU hormonal. Você também pode escolher uma data até 90 dias no passado. Nesse caso, uma mensagem será exibida pedindo para você confirmar a data da inserção ou alterá-la, para isso bastando fechar a mensagem.

Por padrão, a data de hoje estará pré-selecionada.

A data da inserção também pode ser ignorada e acessada novamente ou editada na seção "Perfil" do menu principal.

Quando a data de inserção for alcançada ou ultrapassada, será exibida uma mensagem ao iniciar o aplicativo pedindo para a usuária confirmar a data da inserção ou selecionar outra data.

|                                                                 | Data da inserção do Mirena (i)                                                            |                                                               |
|-----------------------------------------------------------------|-------------------------------------------------------------------------------------------|---------------------------------------------------------------|
|                                                                 |                                                                                           |                                                               |
| $\overline{21}$<br>22<br>23<br>24<br>25<br>26<br>27<br>28<br>29 | novembro<br>dezembro<br>janeiro<br>fevereiro<br>março<br>abril<br>maio<br>junho.<br>julho | 291 E<br>2019<br>2020<br>2021<br>2022<br>2023<br>2024<br>2026 |
| Pular                                                           |                                                                                           | Iniciar                                                       |

**Figura 21: Tela "Data de inserção"**

# 7.9 Tela exibida após confirmação da data de inserção

Após a seleção e confirmação da data de inserção, a tela a seguir será exibida.

 $\mathbf{I}$ 

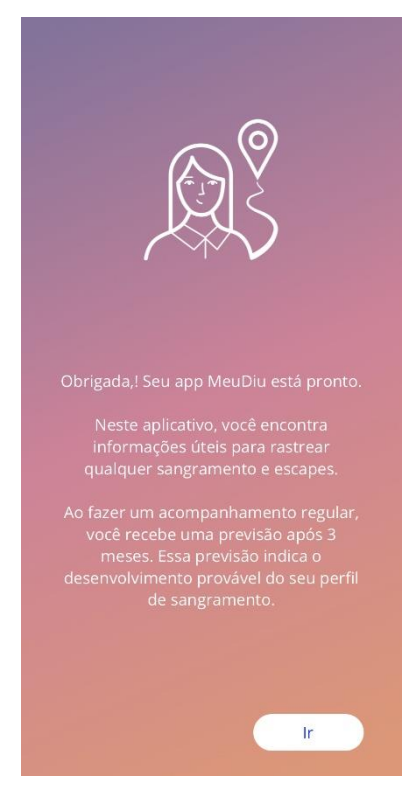

**Figura 22: Tela exibida após confirmação da data de inserção**

Ao pressionar o botão "Ir", você será direcionada para a tela inicial.

# **8 Exportar/importar dados do app**

O aplicativo oferece a você a possibilidade de transferir os dados do aplicativo de um dispositivo final para outro. O aplicativo MeuDIU precisa estar instalado nos dois dispositivos. Os dados do aplicativo são todos os dados que você inseriu, como informações básicas ou as entradas do padrão de sangramento. Se você for usar outro dispositivo, use o recurso de exportação para transferir os dados.

#### 8.1 Exportar

 $\overline{1}$ 

Se você clicar no ícone do menu e selecionar "Configurações", o aplicativo exibirá o botão para exportar os dados da usuária para outro aplicativo. Ao clicar no "botão Exportar", o processo de exportação será iniciado.

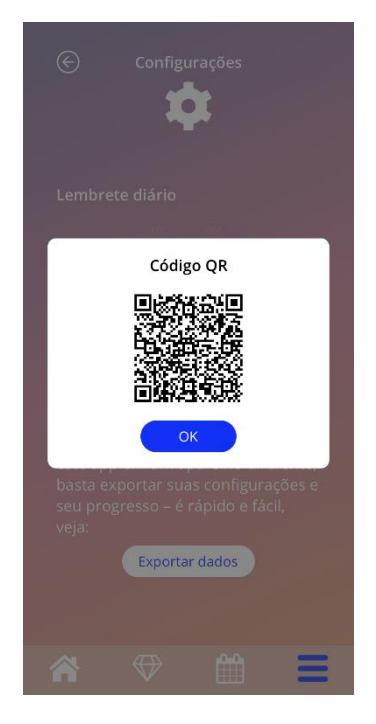

**Figura 23: Tela Exportar**

O aplicativo MeuDIU criptografará automaticamente todos os dados necessários e fará a transferência deles para um servidor. O aplicativo MeuDIU gera e exibe um código QR exclusivo. O código QR exibido pode ser usado por outro dispositivo final para importar todos os dados relevantes da usuária. Note que o brilho do dispositivo que exibe o código QR deve estar alto o suficiente para garantir visibilidade do código.

É necessário ter uma conexão ativa com a Internet para o recurso de exportação funcionar. Os dados carregados serão excluídos após a transmissão acontecer ou depois de decorridas 24 horas. Se os dados do mesmo aplicativo forem transmitidos após 24 horas ou for executada outra transmissão dos mesmos dados, você precisará iniciar um novo processo de exportação.

#### 8.2 Importar

 $\overline{1}$ 

Para aplicar os dados do seu aplicativo ao dispositivo atual, é preciso que o aplicativo esteja instalado. Depois de o aplicativo ser iniciado e antes de você inserir as informações basais, o aplicativo apresenta as opções para importar seus dados. Clique no "botão Importar" para iniciar o processo de importação.

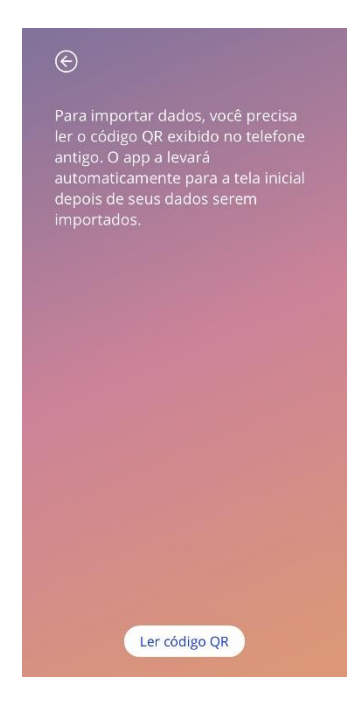

**Figura 24: Tela "Importar"**

O recurso para importar dados só pode ser selecionado antes de qualquer informação básica ser informada pela usuária. Para importar dados novos, o aplicativo precisa ser desinstalado e reinstalado, de modo a selecionar o recurso de importação após a primeira inicialização do aplicativo.

#### 8.2.1 Varredura de importação

Quando o processo de importação é iniciado, o aplicativo abrirá automaticamente a câmera do dispositivo e a usará como leitor de código QR. Para acessar a câmera, é primeiro permitir que o aplicativo tenha acesso a ela. Faça essa alteração nas configurações de sistema do seu dispositivo, caso você tenha previamente negado.

Posicione o dispositivo móvel e a câmera de forma que o código QR a ser lido fique visível pela câmera. É preciso garantir visibilidade total do código QR e que o dispositivo esteja com brilho suficiente para o código ser lido. A varredura é executada automaticamente quando a câmera detectar um código QR. Quando a varredura tiver sucesso ou falhar. O aplicativo apresentará o status da varredura. Caso o feedback não seja exibido mesmo com a câmera aberta, o código QR deverá ser alinhado corretamente na câmera ou o brilho do dispositivo precisa ser aumentado.

#### 8.2.2 Leitura bem-sucedida

 $\overline{1}$ 

Quando o código QR estiver no formato correto e tiver sido lido pelo aplicativo MeuDIU, todos os dados serão automaticamente baixados e aplicados ao aplicativo local. Depois você será redirecionada à tela principal do aplicativo. Não é necessário reiniciar o aplicativo.

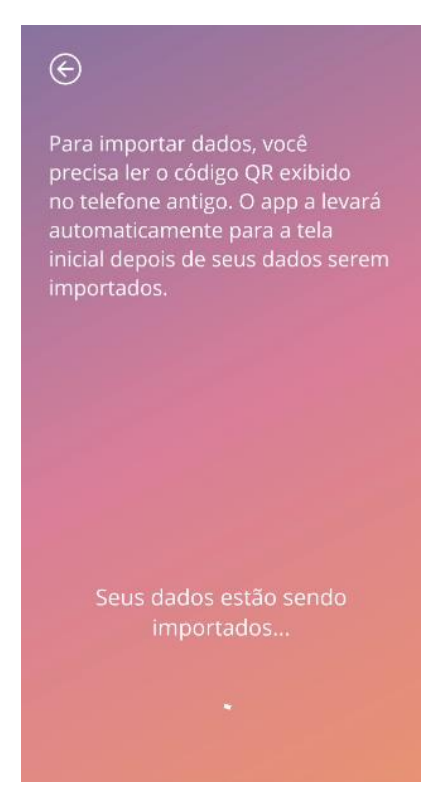

**Figura 25: Tela de sucesso de leitura**

#### 8.2.3 Falha na leitura

É possível que a leitura ou o download dos dados apresente erros. Isso ocorre por conta de várias falhas, como conexão inativa com a Internet, incapacidade de encontrar os dados (por exemplo, depois de serem deletados mais de 24 horas) ou código QR com formato inválido. Nesses casos, o aplicativo informará qual erro ocorreu.

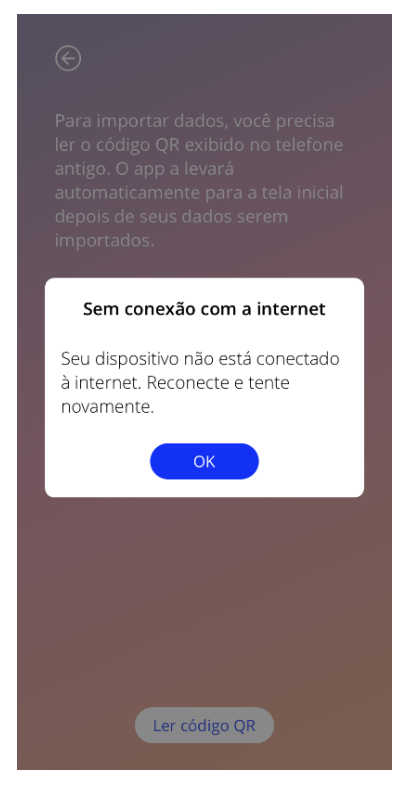

 $\begin{array}{c} \begin{array}{c} \hline \end{array} \end{array}$ 

**Figura 26: Tela "Falha na leitura"**

# **9 Página inicial**

A tela inicial é a principal tela do aplicativo, acessada sempre que o aplicativo é iniciado (após a configuração).

A tela inicial (Figura 23) consiste em três seções:

• Um calendário semanal

 $\overline{1}$ 

- Uma área de progresso
- Uma área de botões

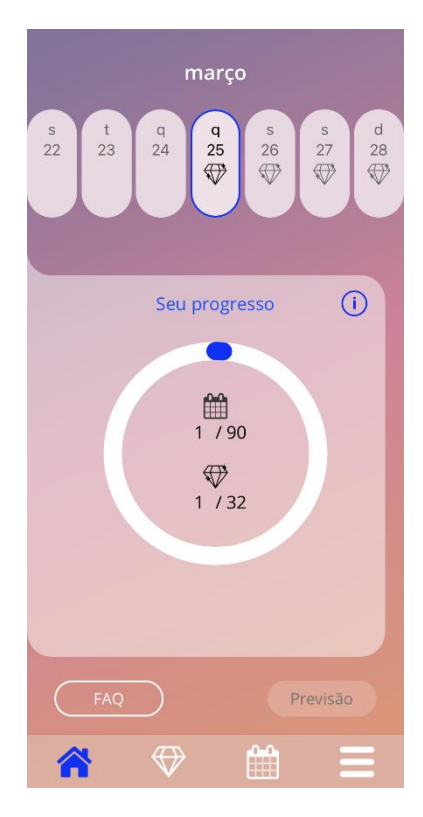

**Figura 27: Página inicial**
# 9.1 Área de progresso

 $\overline{\phantom{a}}$ 

Essa seção mostra o seu progresso em relação ao número de dias decorridos desde a inserção do DIU hormonal e o número de diamantes coletados.

A cada dia, uma nova área do círculo ficará azul para incluir o dia em que você está.

Ao pressionar o ícone de informação, você receberá informações detalhadas sobre a área de progresso.

#### **Observação:**

Essa área é atualizada somente depois que você selecionar e confirmar a data de inserção do DIU hormonal. Se nenhuma data de inserção for selecionada, o número permanecerá em zero.

No meio da área de progresso, haverá um resumo somente para leitura que representa:

- O número do dia em que você está após a data de inserção do DIU hormonal (até 90 dias)
- O número de diamantes desbloqueados e o total disponível

# 9.2 Seção do calendário semanal

A seção do calendário semanal aparece no topo da página inicial e exibe o dia atual no meio. Cada dia pode conter informações sobre os padrões de sangramento já introduzidos, a data da previsão e os possíveis diamantes.

É também possível deslizar para a direita e esquerda na tela da semana, com algumas exceções:

- Se a data da inserção ainda não tiver sido selecionada, o recurso de deslizar para os lados estará desabilitado e somente a semana atual estará disponível, com o dia atual no meio
- Ao atingir a semana do dia da inserção, não será mais possível deslizar para a direita
- Não é possível deslizar para as datas na esquerda no futuro
- Quando um ou mais dias são selecionados sem ter um valor de sangramento definido

Ao selecionar um ou mais dias na seção da semana, você pode definir o perfil de sangramento desses dias.

#### **Observação:**

 $\overline{\phantom{a}}$ 

Ao adicionar dados em mais de um dia, tente ser o mais precisa possível, já que isso pode afetar a previsão futura.

**Observação:** A seleção de mais dias só é possível na visualização da semana atual. Não é possível deslizar para semanas no passado e manter os dias selecionados.

Os dias no futuro estão desabilitados e não podem ser selecionados.

O ícone de diamante significa que é possível receber um diamante. Veja as condições para receber um diamante no capítulo 9 – Diamantes.

### 9.3 Tela do calendário mensal

A tela "Calendário mensal" (Figura 24) mostra o mês atual por padrão. Para acessá-lo, pressione o ícone "Calendário" na barra de ferramentas de navegação localizada na tela inicial. Quando pressionado, o calendário abre no mês atual. Cada dia mostra informações relacionadas ao perfil de sangramento já introduzido, a data da previsão e os possíveis diamantes.

Nesse caso, a função de deslizar pode ser feita no passado e no futuro, sem limites.

Ao selecionar um ou mais dias na seção da semana, você pode definir o perfil de sangramento desses dias.

**Observação:**

Selecionar mais de um dia só é possível no mês atual selecionado. Não é possível deslizar entre os meses e manter os dias do mês anterior selecionados.

Os dias no futuro estão desabilitados e não podem ser selecionados.

O ícone de diamante (ICO24) significa que é possível receber um diamante. Veja as condições para receber um diamante no capítulo 9 – Diamantes.

 $\mathbf{I}$ 

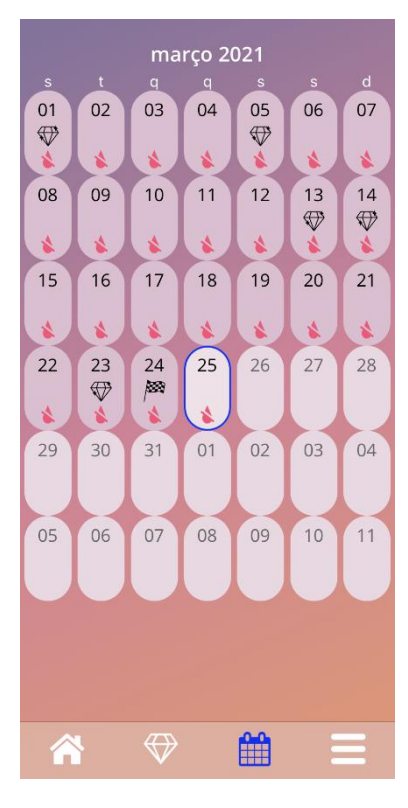

**Figura 28: Tela do calendário mensal**

# 9.4 Como adicionar ou editar os padrões de sangramento

Para adicionar ou editar um padrão de sangramento existente, pressione um ou mais dias ao mesmo tempo no calendário semanal ou mensal. Quando você selecionar mais de um dia ao mesmo tempo, o mesmo padrão de sangramento selecionado será inserido em todos esses dias.

Três padrões podem ser selecionados:

- Sem sangramento
- Sangramento de escape
- Sangramento

 $\overline{1}$ 

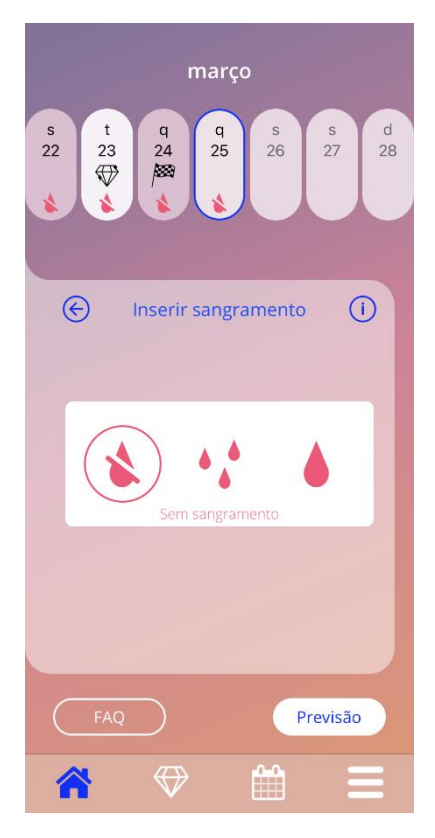

**Figura 29: Padrão de sangramento na tela inicial**

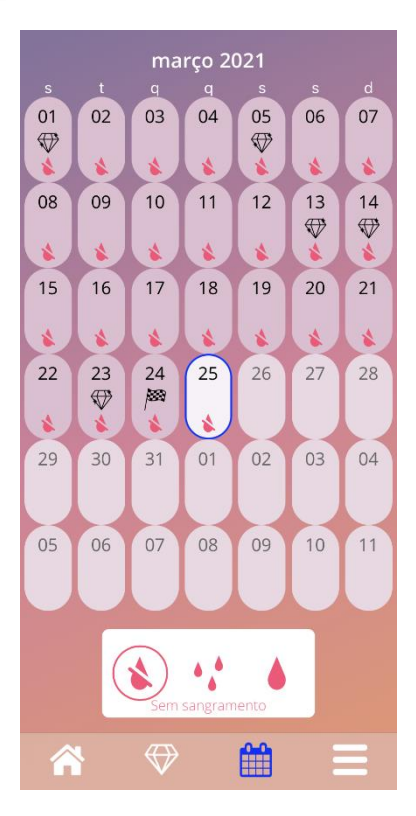

**Figura 30: Padrão de sangramento na tela do calendário mensal** 

#### 9.4.1 Padrão de sangramento antes da previsão

 $\overline{1}$ 

Se nenhuma previsão de sangramento futuro tiver sido gerada, você pode adicionar ou editar os padrões somente se a data da inserção do DIU hormonal estiver inserida e confirmada. Os dias selecionados devem estar entre a data da inserção e o dia atual.

#### 9.4.2 Padrão de sangramento após a previsão

Se uma previsão de sangramento futuro tiver sido gerada e você tiver confirmado o uso do aplicativo após o recebimento da previsão, será possível adicionar ou editar os padrões de sangramento entre o dia da previsão e o dia atual.

### 9.5 Previsão

 $\overline{1}$ 

A solicitação de uma previsão de sangramento futuro depende de vários fatores, incluindo o número de padrões de sangramento inseridos.

#### 9.5.1 Condições prévias para uma previsão

Você pode solicitar uma previsão se as seguintes condições prévias forem atendidas, além da condição do número de padrões de sangramento inseridos:

- Todos os padrões de referência foram definidos
- Nenhuma previsão foi gerada anteriormente
- Pelo menos 90 dias se passaram desde o dia da inserção

Quando o 90º dia após a data confirmada de inserção for alcançado e o padrão de sangramento desse dia estiver definido, o aplicativo habilitará o botão "Previsão" na tela inicial (Figura 27).

### 9.5.2 Previsão sem dias faltando

 $\mathbf{I}$ 

Você pode solicitar uma previsão de sangramento futuro se as condições prévias da seção 9.5.1 estiverem atendidas e o perfil de sangramento tiver sido definido para cada um dos 90 dias após a data da inserção.

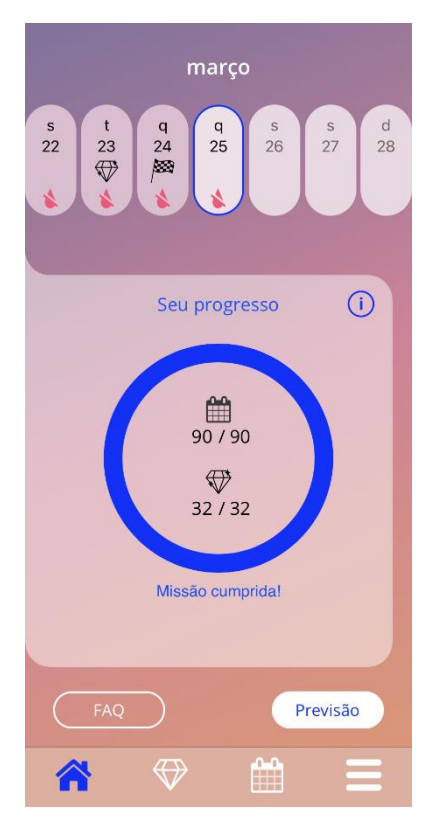

**Figura 31: Tela de previsão disponível**

#### 9.5.3 Previsão sem dias faltando

Você também pode solicitar uma previsão se alguns padrões diários estiverem faltando, desde que as condições prévias na seção 9.5.1 estiverem atendidas e você tiver no máximo dois padrões faltando (não consecutivos) para cada período de 30 dos 90 dias após a data confirmada da inserção do DIU hormonal.

O aplicativo notificará você exibindo uma mensagem na tela quando as condições prévias forem atendidas (Figura 28).

Para inserir os dias faltando, pressione o botão "Verificar" e solicite novamente uma previsão seguindo o fluxo integral ao pressionar o botão "Previsão" na tela inicial. Quando o botão "Preencher vazios" é pressionado, o calendário abre no mês do primeiro dia de sangramento ausente a partir da data confirmada de inserção.

Você também pode solicitar uma previsão sem inserir os dias faltando, basta pressionar o botão "Previsão" na mensagem.

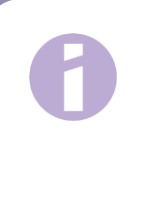

 $\overline{1}$ 

#### **Observação:**

Nesse caso, a previsão não será tão precisa quanto se todos os dias tivessem sido preenchidos. Além disso, você não poderá alterar os dados já introduzidos nem adicionar os dados faltando no futuro.

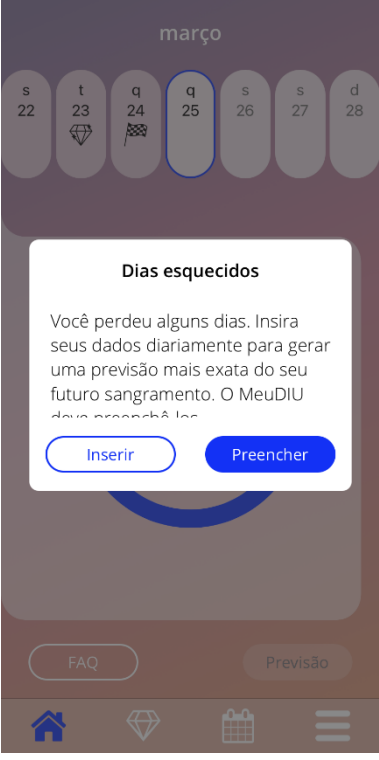

**Figura 32: Mensagem de dia sem dados**

#### 9.5.4 Previsão não disponível

 $\overline{1}$ 

Quando pelo menos 90 dias tiverem se passado após o dia confirmado da inserção e mais de dois padrões de sangramento a cada período de 30 dos 90 dias após o dia confirmado da inserção estiverem faltando, ou se nenhum padrão de sangramento tiver sido definido para dois ou mais dias consecutivos no período de 90 dias após o dia confirmado de inserção, uma mensagem será exibida permitindo que você insira os padrões faltando. Para isso, será preciso abrir o calendário no mês com os primeiros dados de sangramento faltando após o dia confirmado de inserção.

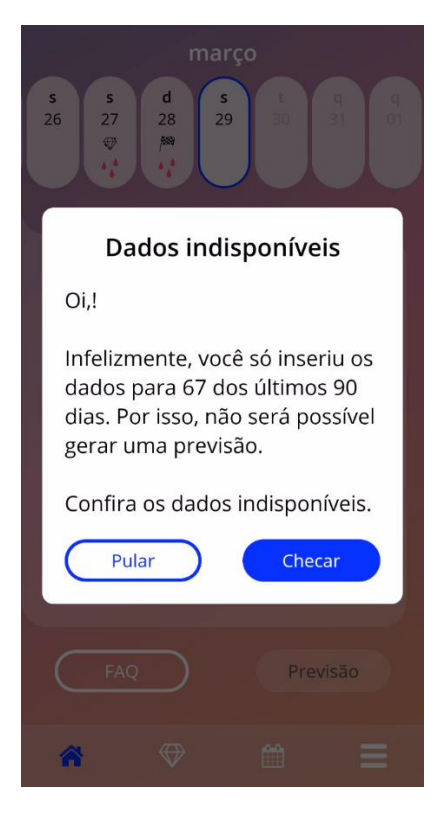

 $\mathbf{I}$ 

**Figura 33: Muitos dados faltando**

### 9.5.5 Solicitação de previsão

Se as condições para a solicitação da previsão forem atendidas, você poderá fazer o pedido. Pressione o botão "Previsão" na tela inicial (Figura 23).

#### 9.5.5.1 Etapa 1

 $\overline{1}$ 

Essa tela informa que você alcançou seu objetivo. Você pode pressionar o botão "Continuar" e ir para o Passo 2.

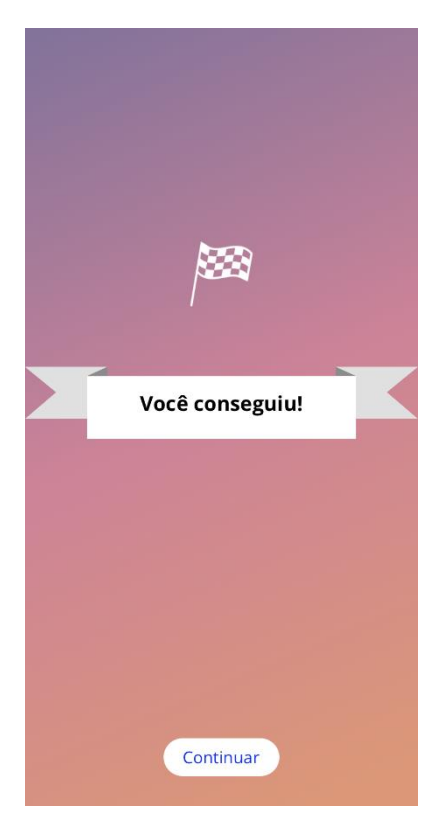

**Figura 34: Passo 1 da previsão**

### 9.5.5.2 Etapa 2

 $\begin{array}{c} \hline \end{array}$ 

Essa tela permite que você solicite a previsão pressionando no botão "Gere sua previsão".

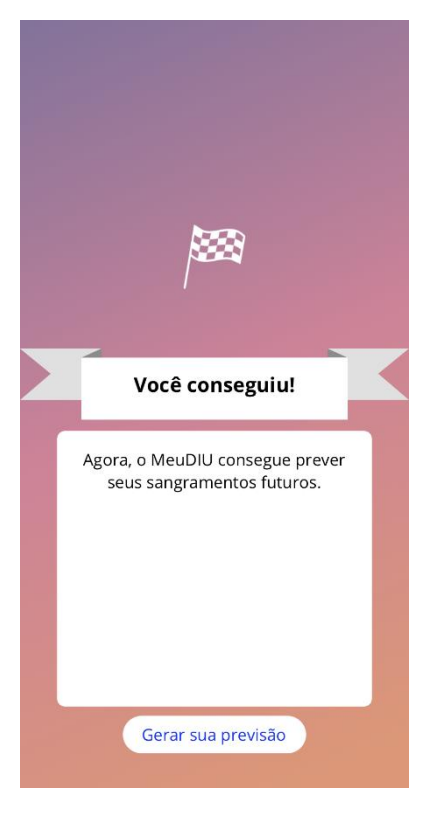

**Figura 35: Passo 2 da previsão**

#### 9.5.5.3 Etapa 3

 $\overline{1}$ 

Essa tela mostra a sua previsão. Depois disso, pressione o botão "Continuar" para retornar à tela inicial.

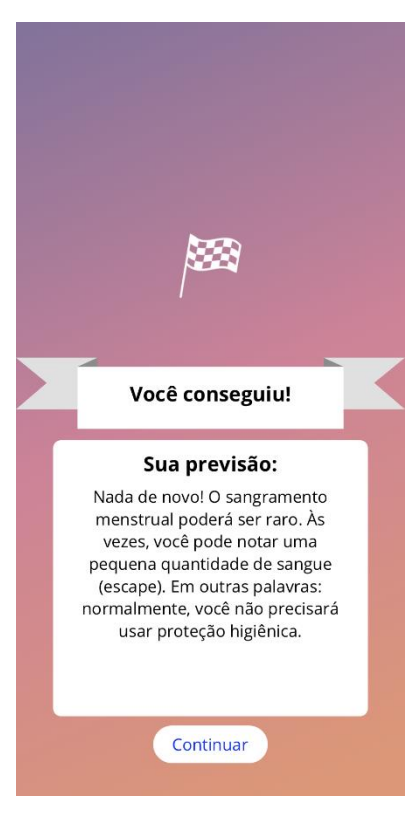

**Figura 36: Passo 3 da previsão**

Depois que você receber a previsão, os dados dos 90 dias não poderão mais ser alterados.

O botão "Previsão" continuará habilitado e sempre exibirá a previsão recebida nesse passo.

# **10 Tela "Perfil"**

A tela "Perfil" (Figura 33) pode ser acessada pelo menu principal , pressionando a opção "Perfil". Ela contém três seções:

• Nome da usuária

 $\overline{1}$ 

- Data da inserção do DIU hormonal
- Os parâmetros de referência

Você pode definir ou modificar o nome da usuária ao selecionar a caixa de texto apropriada, a data da inserção (consulte a seção 3.8) e os parâmetros de referência (pressionando o ícone de lápis).

Quando você acessar os parâmetros de referência, o questionário será aberto novamente na tela da data de nascimento (Figura 16). Caso os dados já tenham sido inseridos, os valores serão préselecionados e os botões "Continuar" estarão habilitados em todas as telas.

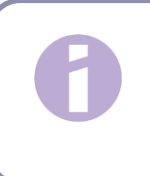

#### **Observação:**

Você deverá avançar por cada tela do questionário novamente para voltar à tela do perfil.

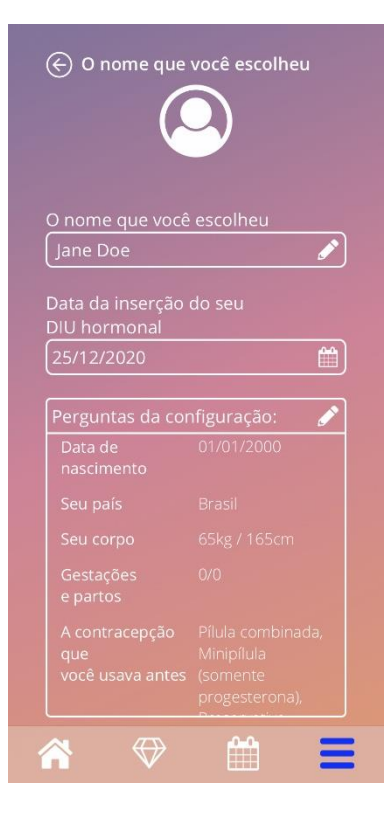

**Figura 37: Tela "Perfil"**

# **11 Tela "Configurações"**

 $\overline{1}$ 

A tela "Configurações" (Figura 38) pode ser acessada pelo menu principal (IC012), pressionando a opção "Configurações".

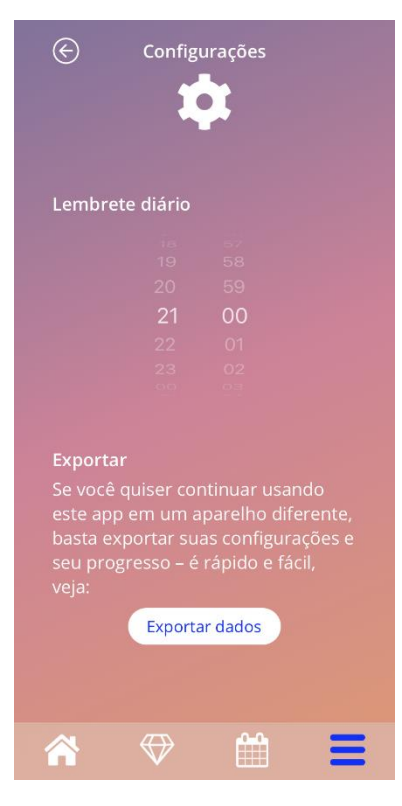

**Figura 38: Tela "Configurações"**

Permite definir o horário do lembrete diário relacionado à inserção dos padrões de sangramento e exportar os dados para importá-los para outro aplicativo de outro celular.

# 11.1 Como criar uma notificação

Para alterar o lembrete do padrão de sangramento diário (definido por padrão para as 21h), selecione o horário de sua preferência na tela. Não é possível desativar o lembrete, e a notificação aparecerá no seu celular todos os dias, no horário definido nessa tela, desde a confirmação da data de inserção até o dia da previsão.

# **12 Notificações**

As notificações podem ser lembretes ou avisos exibidos pelo aplicativo na tela. A aparência geral de uma notificação consiste em uma mensagem com estes elementos:

• Título

 $\overline{1}$ 

- **Texto**
- Botão "Fechar"

O aplicativo pode exibir notificações internas e do sistema.

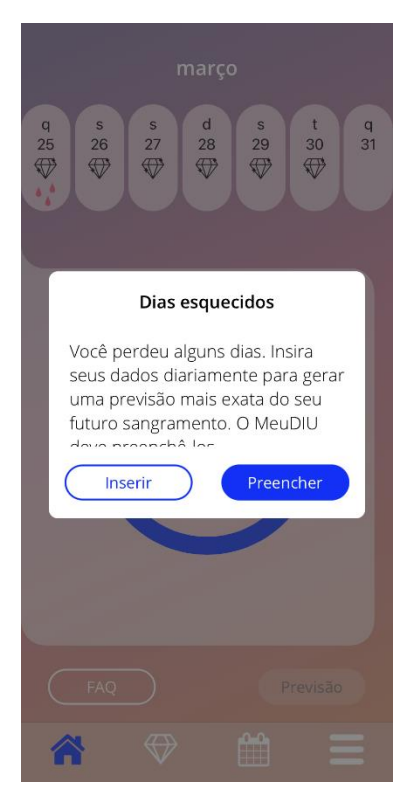

**Figura 39: Mensagem de lembrete**

# 12.1 Notificações do sistema

 $\overline{\phantom{a}}$ 

As notificações do sistema são lembretes sobre:

- Consulta de acompanhamento exibida às 20h, 30 dias após a data confirmada da inserção
- Inserção planejada do DIU hormonal exibida às 20h, 1 dia antes do dia planejado de inserção
- Padrão de sangramento diário exibida às 21h, diariamente após o dia confirmado da inserção

#### **Observação:**

Talvez não seja possível ver as notificações do sistema. Isso pode ter diferentes causas, dependendo do seu sistema operacional.

Se você usa um smartphone com Android, as notificações podem não ser exibidas após a reinicialização do dispositivo. Para reativar as notificações, crie uma entrada no aplicativo. As notificações voltarão a ser exibidas como antes.

Se você usa um smartphone com iOS, habilite o aplicativo para exibir notificações nas configurações do dispositivo. Caso contrário, você não verá as notificações do sistema fora do aplicativo.

### 12.2 Notificações internas do aplicativo

As notificações internas do aplicativo estão relacionadas principalmente a avisos sobre dados faltando ou uso do aplicativo. Esses avisos são exibidos quando o aplicativo é iniciado ou fica em primeiro plano. Você sempre pode adicionar os dados faltando ou fechar a notificação.

#### **Observação:**

Os dados faltando sempre geram inconsistências, e sua previsão pode não ser tão precisa quanto você espera.

#### 12.2.1 Avisos sobre dados

 $\overline{\phantom{a}}$ 

Esses avisos informam que você tem informações faltando ou que acontecerá uma ação que afetará seus dados e/ou sua previsão.

Eles são exibidos nas seguintes situações:

- Ausência de parâmetros de referência quando os parâmetros não tiverem sido definidos, a partir de 10 dias após a data da inserção
- Ausência de padrões de sangramento diário 10 dias ou mais sem dados inseridos
- Ausência de dados no dia da previsão (dentro de um intervalo aceito ou não aceitável para o algoritmo)
- Data da inserção alcançada ou ultrapassada
- Edição da data confirmada da inserção, excluindo os padrões de sangramento diário inseridos e os diamantes desbloqueados
- Aceitação do uso do aplicativo após uma previsão

#### 12.2.2 Avisos sobre o uso do aplicativo

Essas mensagens avisam a usuária que algo está errado com o aplicativo e que isso pode impedir o uso futuro do aplicativo ou exigir algumas ações adicionais.

Elas são exibidas nas seguintes situações:

- Sistema operacional incompatível (versão muito recente ou muito antiga)
- Código de autorização incorreto
- Ausência de conexão com a internet (quando o código QR é gerado, ao importar dados, ao enviar feedback)
- Erro inesperado que afeta o aplicativo e exige uma ação da usuária
- Código QR inválido
- Erro ao exportar ou importar dados
- Erro ao digitalizar código QR

# 12.3 Lembretes

 $\overline{1}$ 

O aplicativo oferece a você a possibilidade de lembrá-la sobre os vários exames médicos preventivos.

Se seu país for compatível com esse recurso, o aplicativo mostrará os seguintes lembretes:

- Exame quanto à contracepção hormonal
- Remoção do dispositivo e exame de controle

Se você estiver usando o aplicativo em um país onde há exames de prevenção, você também precisará informar a data do último exame ao usá-lo pela primeira vez. Conforme essas informações, o aplicativo dará mais lembretes quanto aos seguintes exames:

- Detecção precoce do câncer genital
- Detecção precoce de câncer de mama

A visão geral desses lembretes é encontrada na tela "Lembretes" (Figura 41).

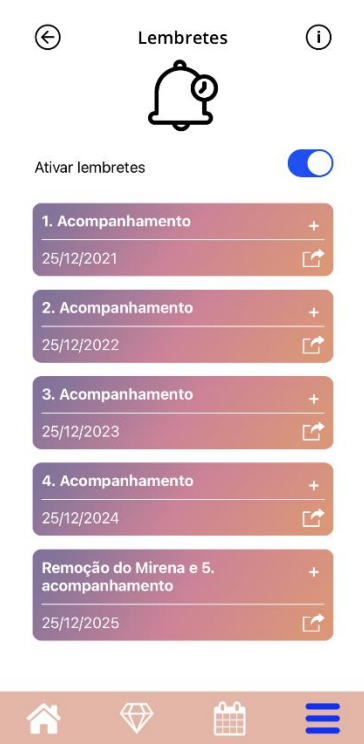

**Figura 40: Lembrete dos exames**

Esses lembretes são exibidos na forma de notificações do sistema em determinados intervalos, dependendo da sua idade.

 $\overline{1}$ 

Veja mais informações sobre os lembretes ao tocar no lembrete correspondente para abri-lo ou ao tocar no ícone de informações.

Você também pode exportar esses lembretes que o aplicativo apresenta como eventos na agenda do dispositivo. Para exportar um lembrete, pressione o botão de exportação em cada lembrete da lista. Se a exportação der certo, você verá o lembrete na agenda do seu dispositivo. Se a exportação não der certo, será exibida uma notificação de falha na exportação.

Por padrão, todos os lembretes estão ativados. No entanto, você também pode desativá-los ao acionar o botão em questão.

# **13 Seu relatório**

 $\overline{1}$ 

Depois que você receber sua previsão, poderá gerar o relatório. Ao acessar a opção "Previsão e relatório" no menu principal , o relatório na Figura 42 será exibido.

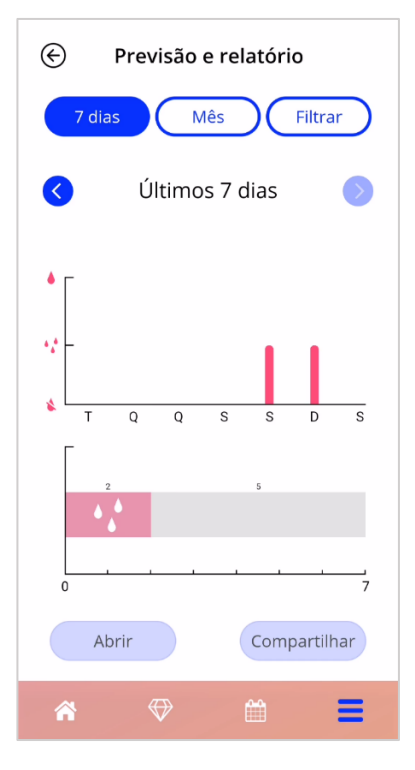

**Figura 41: Tela "Relatório"**

Essa tela apresenta os dados informados em dois gráficos diferentes.

O gráfico superior mostra a evolução dos dias de sangramento e em quais dias você inseriu qual padrão de sangramento. O gráfico abaixo exibe o número de dias que você inseriu para cada um dos três padrões de sangramento. Escolha o período dos gráficos ao selecionar um dos botões no topo da tela. Selecione 7 ou 30 dias ou escolha "Filtrar" para especificar o período preferido.

Para analisar o relatório como um todo, inclusive as entradas iniciais e o padrão de sangramento, pressione o botão "Abrir", no canto esquerdo inferior da tela, para gerar o relatório em PDF.

> **Observação:** Os dois botões serão habilitados somente depois de gerar sua previsão.

Após o relatório ser gerado, o arquivo do relatório gerado será exibido no visualizador de PDF dentro do aplicativo.

O relatório gerado é um arquivo PDF com o seguinte conteúdo:

• Seu nome, data em que o arquivo foi exportado, data da inserção, data da previsão e tipo de DIU hormonal

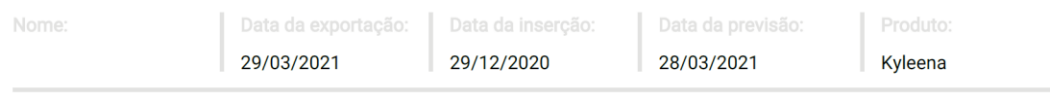

#### **Figura 42: Cabeçalho do relatório**

#### • Parâmetros de referência e IMC

 $\overline{1}$ 

| Suas informações básicas: |            |                                   |                    |                       |   |  |  |  |  |  |  |  |  |  |
|---------------------------|------------|-----------------------------------|--------------------|-----------------------|---|--|--|--|--|--|--|--|--|--|
| Nascimento:               | 01/01/2000 | Altura:                           | 60 cm              | Gestações anteriores: | 0 |  |  |  |  |  |  |  |  |  |
| País:                     | Alemanha   | IMC:                              | 83,3               | Partos:               | 0 |  |  |  |  |  |  |  |  |  |
| Peso:                     | 30 kg      | Método contraceptivo<br>anterior: | Anel intravaginal. |                       |   |  |  |  |  |  |  |  |  |  |

**Figura 43: Parâmetros de referência no relatório**

• Coleta dos padrões diários de sangramento nos 90 dias antes e 180 dias após a previsão, exibidos como uma tabela com nove linhas, cada uma delas representando 30 dias. Cada linha é dividida por número da data e valor do padrão de sangramento.

| A<br>Sem sangramento  |                    |                    |             |       |             | $*_k$ <sup>+</sup> Escape |                   |         |             |                          | ٠<br>Sangramento           |                     |                   |                                    |       |                              |        |       |                   |         |                    |        |             |       |        |             |             |                           |
|-----------------------|--------------------|--------------------|-------------|-------|-------------|---------------------------|-------------------|---------|-------------|--------------------------|----------------------------|---------------------|-------------------|------------------------------------|-------|------------------------------|--------|-------|-------------------|---------|--------------------|--------|-------------|-------|--------|-------------|-------------|---------------------------|
| 27/12                 | 28/12              | 29/12              | 30/12       | 31/12 | 01/01       | 02/01                     | 03/01             | 04/01   |             | 05/01 06/01 07/01        |                            | 08/01 09/01         |                   | 10/01                              | 11/01 | 12/01                        | 13/01  | 14/01 | 15/01             | 16/01   | 17/01              | 18/01  | 19/01       | 20/01 | 21/01  | 22/01       | 23/01       | 24/01                     |
| ê<br>48<br>۵          | $\mathcal{E}$<br>۵ | ۵<br>٠<br>ó        | ۵<br>۵<br>ó | ×ê    | ê<br>ă.     | Å<br>$\pmb{\delta}$       | ÷<br>ă            | Ý,<br>۵ | ۵<br>٠<br>۵ | 48                       | $\delta_{\vec{k}}^{(k)}$   | ê<br>٨              | ×,                | Ý<br>ă.                            | 盲     | 贲                            | 贲      | 遽     | 贲                 | 遽       | Ó.                 |        | 遽           | ś.    | 盲      | 贲           | 袁           | 贲                         |
|                       |                    | 28/01              | 29/01       | 30/01 | 31/01       | 01/02                     | 02/02             | 03/02   | 04/02       | 05/02                    | 06/02                      | 07/02               | 08/02             | 09/02                              | 10/02 | 11/02                        | 12/02  | 13/02 | 14/02             | 15/02   | 16/02              | 17/02  | 18/02       | 19/02 | 20/02  | 21/02       | 22/02       | 23/02                     |
| Å<br>۵<br>÷           | Å,<br>۵            | Å<br>۵             | Å<br>۵      | ×ê    | ê<br>٨      | ê<br>۵                    | ê<br>۵            | ×ê      | 48          | $\delta^{(4)}_{\vec{A}}$ | $\epsilon_{\vec{k}}^{(k)}$ | ê<br>$\pmb{\delta}$ | ê<br>ă.           | $\mathfrak{g}^{\mathfrak{g}}$<br>۵ | ×ê    | $\epsilon_{\rm a}^{\rm (a)}$ | ê<br>٨ | ×ê    | ê<br>۵            | ê,<br>۵ | $\mathcal{E}$<br>۵ | ê<br>۵ | ۸<br>۵      | 48    | Å<br>۵ | ê<br>۵      | ê<br>۵      | $\delta_{\vec{\delta}}^A$ |
|                       |                    |                    |             |       |             |                           |                   |         |             |                          |                            |                     |                   |                                    |       |                              |        |       |                   |         |                    |        | ó           |       |        |             |             |                           |
| 25/02                 | 26/02              | 27/02              | 28/02 01/03 |       | 02/03       |                           | 03/03 04/03       | 05/03   | 06/03 07/03 |                          | 08/03                      |                     | 09/03 10/03 11/03 |                                    | 12/03 | 13/03 14/03                  |        | 15/03 | 16/03 17/03       |         | 18/03              | 19/03  | 20/03 21/03 |       | 22/03  | 23/03 24/03 |             | 25/03                     |
| ê<br>×έ<br>ă          | ĝ.<br>٠            | $\delta_{\vec{A}}$ |             | ۹ô    | 経           | ê<br>ó                    | ê<br>۵            | 経       | 绿           | 経                        |                            |                     |                   |                                    |       |                              |        |       |                   |         | 贲                  | ٨      | 盘           | Ó.    | ×,     | ×ô          | ×,          | 喜                         |
|                       |                    |                    |             |       |             |                           |                   |         |             |                          |                            |                     |                   |                                    |       |                              |        |       |                   |         |                    |        |             |       |        |             |             |                           |
| 27/03<br>26/03        | 28/03              | 29/03              | 30/03       |       | 31/03 01/04 |                           | 02/04 03/04       | 04/04   | 05/04       | 06/04                    | 07/04                      |                     | 08/04 09/04       | 10/04                              | 11/04 | 12/04                        | 13/04  |       | 14/04 15/04 16/04 |         | 17/04              | 18/04  | 19/04       | 20/04 | 21/04  | 22/04       | 23/04       | 24/04                     |
|                       |                    |                    |             |       |             |                           |                   |         |             |                          |                            |                     |                   |                                    |       |                              |        |       |                   |         |                    |        |             |       |        |             |             |                           |
|                       |                    |                    |             |       |             |                           |                   |         |             |                          |                            |                     |                   |                                    |       |                              |        |       |                   |         |                    |        |             |       |        |             |             |                           |
| <b>25/04</b><br>26/04 | 27/04              | 28/04              | 29/04       | 30/04 | 01/05       | 02/05                     | 03/05             | 04/05   | 05/05       | 06/05                    | 07/05                      | 08/05               | 09/05             | 10/05                              | 11/05 | 12/05                        | 13/05  | 14/05 | 15/05             | 16/05   | 17/05              | 18/05  | 19/05       | 20/05 | 21/05  | 22/05       | 23/05       | 24/05                     |
|                       |                    |                    |             |       |             |                           |                   |         |             |                          |                            |                     |                   |                                    |       |                              |        |       |                   |         |                    |        |             |       |        |             |             |                           |
|                       |                    |                    |             |       |             |                           |                   |         |             |                          |                            |                     |                   |                                    |       |                              |        |       |                   |         |                    |        |             |       |        |             |             |                           |
| 26/05<br>25/05        | 27/05              | 28/05              | 29/05       | 30/05 | 31/05       | 01/06                     | 02/06             | 03/06   | 04/06       | 05/06                    | 06/06                      | 07/06               | 08/06             | 09/06                              | 10/06 | 11/06                        | 12/06  | 13/06 | 14/06             | 15/06   | 16/06              | 17/06  | 18/06       | 19/06 | 20/06  | 21/06       | 22/06       | 23/06                     |
|                       |                    |                    |             |       |             |                           |                   |         |             |                          |                            |                     |                   |                                    |       |                              |        |       |                   |         |                    |        |             |       |        |             |             |                           |
| 24/06<br>25/06        | 26/06              | 27/06              | 28/06       | 29/06 | 30/06       | 01/07                     | 02/07             | 03/07   | 04/07       | 05/07                    | 06/07                      | 07/07 08/07         |                   | 09/07                              | 10/07 | 11/07                        | 12/07  |       | 13/07 14/07 15/07 |         | 16/07              | 17/07  | 18/07       | 19/07 | 20/07  | 21/07 22/07 |             | 23/07                     |
|                       |                    |                    |             |       |             |                           |                   |         |             |                          |                            |                     |                   |                                    |       |                              |        |       |                   |         |                    |        |             |       |        |             |             |                           |
|                       |                    |                    |             |       |             |                           |                   |         |             |                          |                            |                     |                   |                                    |       |                              |        |       |                   |         |                    |        |             |       |        |             |             |                           |
| 24/07<br>25/07        | 26/07              | 27/07              | 28/07       | 29/07 | 30/07       | 31/07                     | 01/08             | 02/08   | 03/08       | 04/08                    | 05/08                      | 06/08               | 07/08             | 08/08                              | 09/08 | 10/08                        | 11/08  | 12/08 | 13/08             | 14/08   | 15/08              | 16/08  | 17/08       | 18/08 | 19/08  | 20/08       | 21/08       | 22/08                     |
|                       |                    |                    |             |       |             |                           |                   |         |             |                          |                            |                     |                   |                                    |       |                              |        |       |                   |         |                    |        |             |       |        |             |             |                           |
|                       |                    |                    |             |       |             |                           |                   |         |             |                          |                            |                     |                   |                                    |       |                              |        |       |                   |         |                    |        |             |       |        |             |             |                           |
| 24/08<br>23/08        | 25/08              | 26/08              | 27/08       | 28/08 | 29/08       |                           | 30/08 31/08 01/09 |         | 02/09       | 03/09 04/09              |                            |                     | 05/09 06/09 07/09 |                                    | 08/09 | 09/09                        | 10/09  | 11/09 | 12/09 13/09       |         | 14/09              | 15/09  | 16/09       | 17/09 | 18/09  |             | 19/09 20/09 | 21/09                     |
|                       |                    |                    |             |       |             |                           |                   |         |             |                          |                            |                     |                   |                                    |       |                              |        |       |                   |         |                    |        |             |       |        |             |             |                           |
|                       |                    |                    |             |       |             |                           |                   |         |             |                          |                            |                     |                   |                                    |       |                              |        |       |                   |         |                    |        |             |       |        |             |             |                           |

**Figura 44: Padrão diário do relatório**

 $\overline{1}$ 

#### **Observação:**

Caso não haja padrão de sangramento armazenado para um determinado dia, o campo "Dados" permanecerá vazio.

• Um gráfico de barras de 270 cada um dos possíveis valores dos dados inseridos para os 90 dias antes e 180 dias após a previsão.

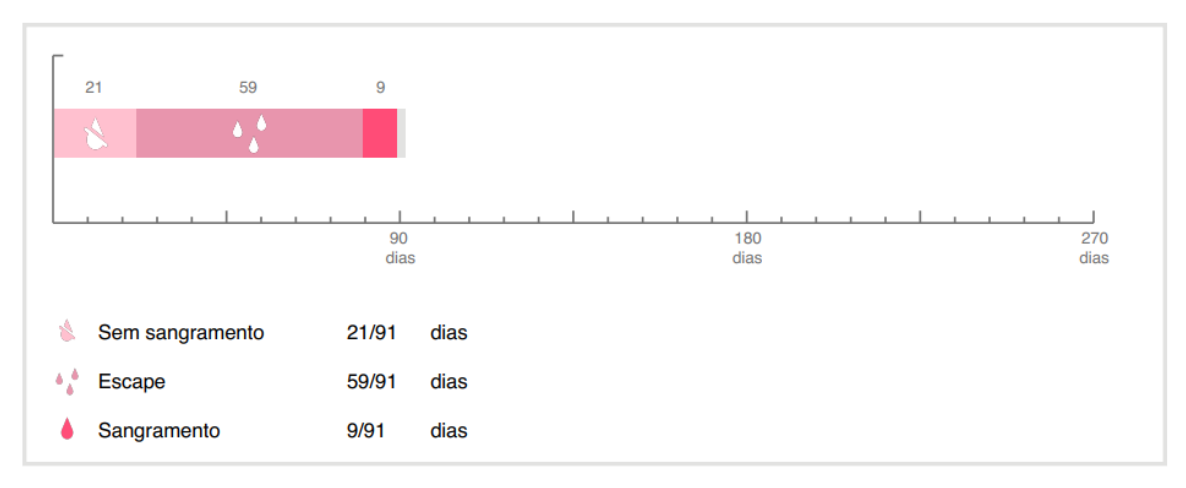

#### Seu resumo:

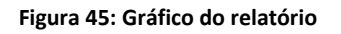

- Resumo de todos os padrões de sangramento preenchidos até hoje (quantos dias sem sangramento, com sangramento e com sangramento de escape)
- Previsão do perfil de sangramento futuro
- Espaço reservado para comentários

O relatório também pode ser baixado em um arquivo PDF. Para isso, basta pressionar o botão "Abrir".

Você também pode imprimi-lo e enviá-lo por e-mail usando os recursos do smartphone ao pressionar o botão "Compartilhar PDF".

# **14 Diamantes**

 $\overline{\phantom{a}}$ 

A tela "Diamantes" (Figura 46) pode ser acessada pelo menu principal **e dia bala de ferramenta** ao pressionar a opção "Diamantes desbloqueados".

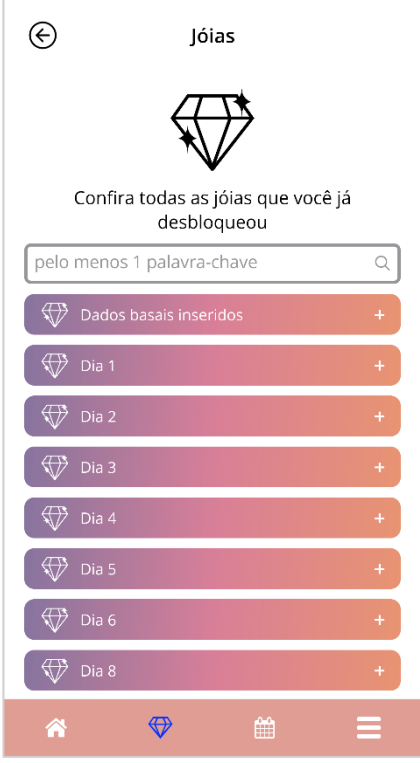

**Figura 46: Tela "Diamantes"**

Nessa tela, é possível explorar os diamantes informativos "desbloqueados".

Um diamante informativo é uma recompensa que se torna disponível em períodos determinados pelo aplicativo.

Você poderá "desbloquear" um diamante informativo quando todas as seguintes condições forem atendidas:

- O dia da recompensa é alcançado ou ultrapassado
- No máximo 1 padrão de sangramento diário está faltando no período de 30 dias até o dia atual
- Todas as recompensas anteriores nesse período de 30 dias foram desbloqueadas
- Um padrão de sangramento diário para o dia atual foi inserido

Na tela "Diamantes", é possível ver, para cada diamante desbloqueado, o número do dia em que ele foi disponibilizado, assim como uma parte do texto informativo relacionado ao diamante. Você também pode ver informações mais detalhadas tocando no símbolo "+" de cada dia.

#### **Observação:**

 $\overline{1}$ 

Nem todo diamante exibido no calendário mensal e semanal indica que você o desbloqueou. Eles são exibidos somente nos dias em que estiverem disponíveis.

Um diamante especial está relacionado aos parâmetros de referência. Ele será recebido automaticamente depois que você concluir o questionário de referência e estará disponível no topo da lista dos diamantes desbloqueados.

Quando você desbloqueia um ou mais diamantes informativos ao mesmo tempo, o aplicativo exibe uma mensagem (Figura 43) com o seguinte conteúdo:

- Um ícone de diamante
- Um texto informativo relacionado ao diamante desbloqueado ou um texto padrão
- Um botão para fechar a mensagem
- Um botão para acessar a tela dos diamantes (Figura 46)

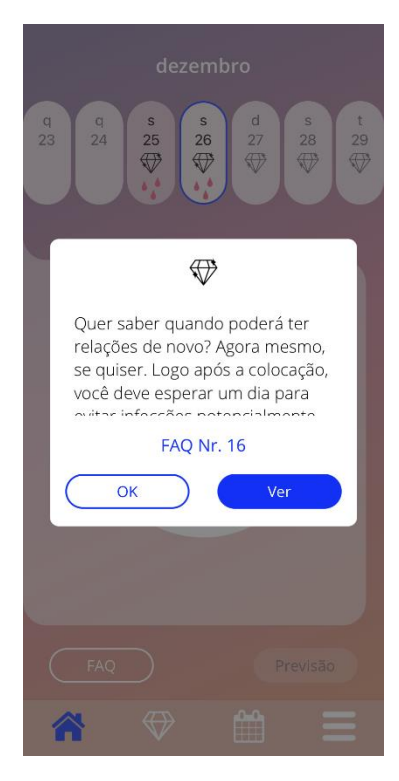

**Figura 47: Mensagem do diamante informativo**

Você também pode receber mensagens motivacionais em horários determinados, dependendo da inserção contínua dos padrões de sangramento. Quando você desbloqueia um ou mais diamantes motivacionais ao mesmo tempo, o aplicativo abre uma mensagem como a mostrada na Figura 44 com o seguinte conteúdo:

• Um ícone de troféu

 $\overline{1}$ 

- Um texto motivacional relacionado à sua inserção constante de dados
- Um botão para fechar a mensagem

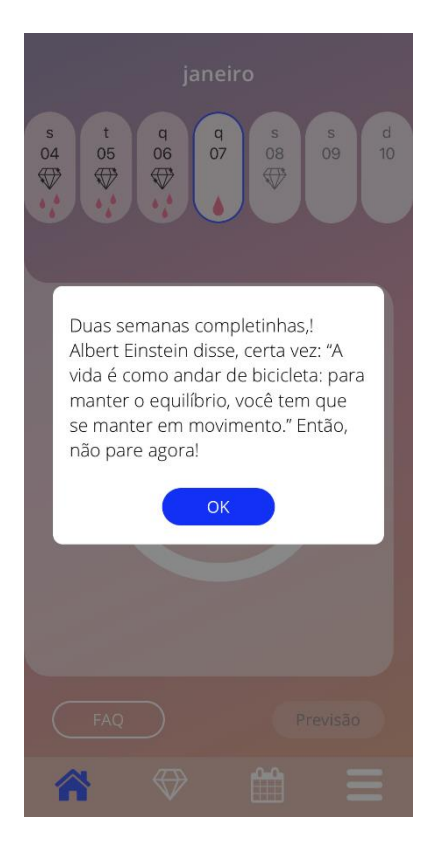

**Figura 48: Mensagem do diamante motivacional**

# **15 Mídia**

 $\overline{1}$ 

A tela "Mídia" (Figura 49) pode ser acessada pelo menu principal , pressionando o item "Mídia".

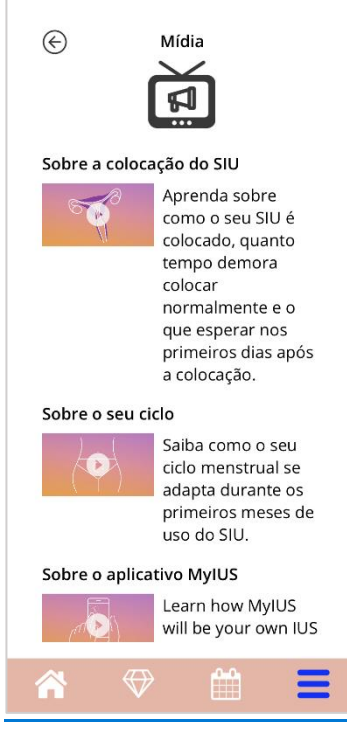

**Figura 49: Tela "Mídia"**

A tela "Mídia" contém diferentes vídeos sobre o DIU hormonal e o uso do aplicativo. Para assistir a um vídeo, pressione o ícone de reprodução. Para retornar ao aplicativo depois de terminar a exibição, pressione o botão "Voltar, no canto esquerdo superior.

# **16 Perguntas frequentes**

A tela "Perguntas frequentes" (Figura 50) pode ser acessada pelo menu principal , pressionando a opção "Perguntas frequentes", ou na área de botões da tela inicial pressionando o botão "Perguntas frequentes" no canto inferior esquerdo da tela.

E possível acessar quatro categorias:

Sobre o seu DIU hormonal

 $\overline{1}$ 

- Antes e depois da implantação
- A vida com o seu DIU hormonal
- Como usar o MeuDIU

Para abrir uma categoria, pressione o botão relacionado. Cada categoria mostra uma lista de perguntas sobre o tópico selecionado. Para visualizar o texto completo da resposta vinculada a cada pergunta, pressione no botão de seta ao lado da pergunta.

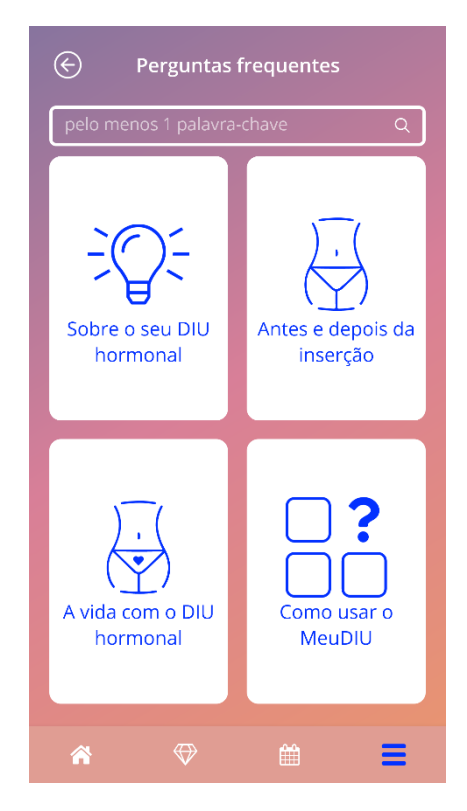

**Figura 50: Tela FAQ**

### 16.1 Sobre o seu DIU hormonal

Essa seção contém perguntas gerais sobre o DIU hormonal, por exemplo:

• O que é DIU hormonal?

 $\overline{\phantom{a}}$ 

- Como o DIU hormonal funciona?
- Por quanto tempo o DIU hormonal funciona?
- Qual a eficácia do DIU hormonal?
- O DIU hormonal vai afetar meu ciclo hormonal?
- Quais são os efeitos colaterais comuns de um DIU hormonal?
- Alguns medicamentos (como antibióticos) podem interferir no efeito contraceptivo do DIU hormonal?
- O DIU hormonal pode afetar meu peso?
- O DIU H hormonal causa um risco de infecção?
- Como minha menstruação mudará com o DIU hormonal?

# 16.2 Antes e depois da inserção

Essa seção contém perguntas sobre a inserção do DIU hormonal, por exemplo:

- Como é a preparação para inserção do DIU hormonal?
- Como o DIU hormonal é inserido?
- O que posso esperar depois de o DIU hormonal ser inserido?
- Posso nadar logo depois de o DIU hormonal ser inserido?
- Posso usar absorvente interno ou coletor menstrual imediatamente após a inserção do DIU hormonal?
- O DIU hormonal começa a funcionar imediatamente?
- Quanto tempo devo esperar para fazer sexo depois de o DIU hormonal ser implantado?
- É normal acontecer sangramento de escape depois de implantar o DIU hormonal?
- Que tipo de dor é normal após a implantação do DIU hormonal?

#### 16.3 A vida com o seu DIU hormonal

Este parágrafo responde perguntas sobre o que acontece após a inserção do DIU hormonal, por exemplo:

- Eu preciso verificar se o DIU hormonal está bem posicionado? Como faço isso?
- Eu consigo sentir o DIU hormonal dentro do meu corpo?
- Posso fazer uma ressonância magnética mesmo com um DIU hormonal implantado?
- Para que e com que frequência é necessário fazer avaliações médicas do DIU hormonal?
- E se eu mudar de ideia e quiser tentar engravidar?
- Quando preciso trocar o DIU hormonal?
- O DIU hormonal afeta meu desejo sexual?
- Meu parceiro conseguirá sentir meu DIU hormonal durante o sexo?
- Posso usar vibradores e outros brinquedos sexuais?
- É possível deslocar o DIU hormonal durante o sexo ou atividade física intensa?

### 16.4 Como usar o MeuDIU

Essa seção contém perguntas gerais sobre o aplicativo, por exemplo:

- Como funciona o algoritmo de previsão? Como minhas previsões são calculadas?
- Haverá uma previsão de sangramento após 90 dias mesmo se não inserir os dados de sangramento todos os dias?
- Como é essa previsão e qual o nível de precisão dela?
- Preciso informar os dados de sangramento mesmo nos dias em que não tenho nem menstruação nem sangramento de escape?
- Posso trocar o nome do meu perfil?
- O aplicativo no mesmo dispositivo pode ser usado por várias pessoas ao mesmo tempo?
- Posso transferir meus dados para outro dispositivo?
- Como faço para adicionar dados de datas anteriores?
- O aplicativo compartilha meus dados pessoais?
- Como faço para excluir meus dados?
- Onde posso encontrar e gerenciar minhas configurações de idioma?
- O que acontece depois dos 90 dias, quando eu recebo minha previsão?

• Posso alterar a data de início de uso do DIU hormonal?

 $\mathbf{I}$ 

• Como faço para redefinir as configurações do aplicativo?

# **17 Suporte**

 $\overline{1}$ 

A tela "Suporte" (Figura 51) pode ser acessada pelo menu principal (IC012), pressionando a opção "Suporte". Essa tela mostra as informações de contato do suporte técnico, o manual do usuário do aplicativo e um link para o manual do usuário do seu DIU hormonal. Você também pode nos fornecer feedback sobre o aplicativo, se já tiver recebido a previsão

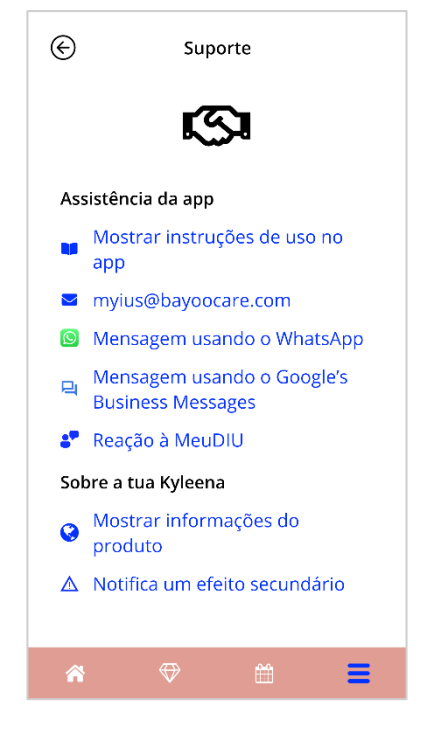

**Figura 51: Tela "Suporte"**

#### **Observação:**

O uso das informações de contato não fornece suporte médico, somente suporte técnico relacionado ao aplicativo.

### 17.1 Manual da usuária do aplicativo

O manual da usuária do aplicativo pode ser lido e baixado em um arquivo PDF. Para isso, basta pressionar o link "Nosso manual". O manual da usuária será fornecido no idioma do smartphone, quando disponível.

# 17.2 E-mail

 $\overline{1}$ 

Se você pressionar o e-mail informado, o aplicativo de e-mail padrão do seu smartphone será aberto com o endereço de e-mail inserido automaticamente.

# 17.3 WhatsApp

Se você clicar no link do WhatsApp, seu navegador o encaminhará para o WhatsApp, abrindo uma nova janela de bate-papo com o suporte técnico do MyIUS. Você precisa ter o WhatsApp instalado para que isso funcione.

# 17.4 Google / iOS Business Chat

Se você pressionar o link de mensagens comerciais de suas plataformas, seu navegador o encaminhará para o Google Business Messages ou para o iOS Business Chat, respectivamente. Uma nova janela de bate-papo com o suporte técnico da MyIUS será aberta.

# 17.5 Dar feedback

Na tela "Suporte", você pode fornecer feedback sobre o aplicativo, caso já tenha recebido a previsão de sangramento. Se você pressionar o botão "Dar feedback", uma mensagem será exibida solicitando seu consentimento para enviar o feedback para a nuvem (Figura 52).

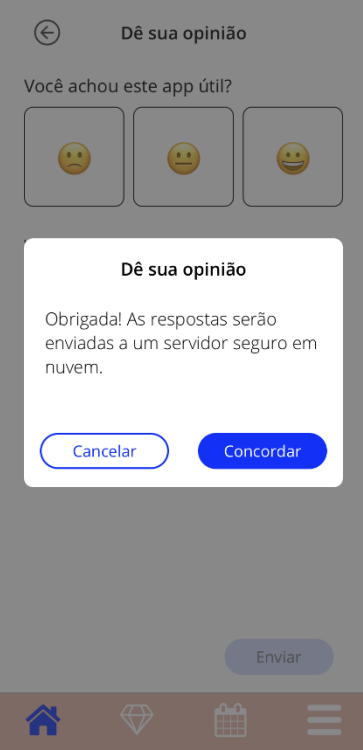

 $\begin{array}{c} \hline \end{array}$ 

**Figura 52: Consentimento para enviar feedback**

Quando você pressionar no botão "Concordo", o aplicativo abrirá o questionário de feedback (Figura 52). Se você pressionar o botão "Cancelar", a mensagem será fechada.

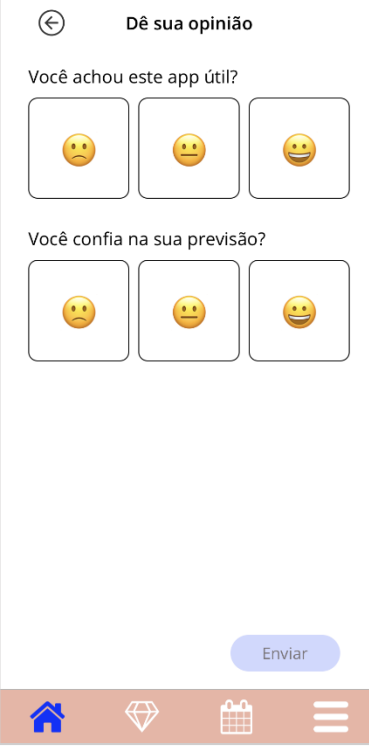

 $\overline{1}$ 

**Figura 53: Questionário de feedback**

No questionário do feedback, são apresentadas duas perguntas nas quais você deve escolher entre três opções, exibidas como ícones na mensagem.

Você também pode cancelar o questionário pressionando o botão "Cancelar". Essa ação fecha a mensagem sem enviar feedback.

Se você pressionar o botão "Enviar", a resposta será enviada para a nuvem. Se ocorrer algum problema durante o envio, uma mensagem será exibida informando sobre a falha (Figura 54).

O aplicativo poderá solicitar seu feedback não apenas na tela "Suporte", mas também ao exibir uma mensagem depois de gerar a previsão de sangramento. Se você pressionar o botão "Dar feedback", a mensagem de consentimento (Figura 52) será exibida e você poderá abrir o questionário de feedback (Figura 52) pressionando o botão "Concordo".

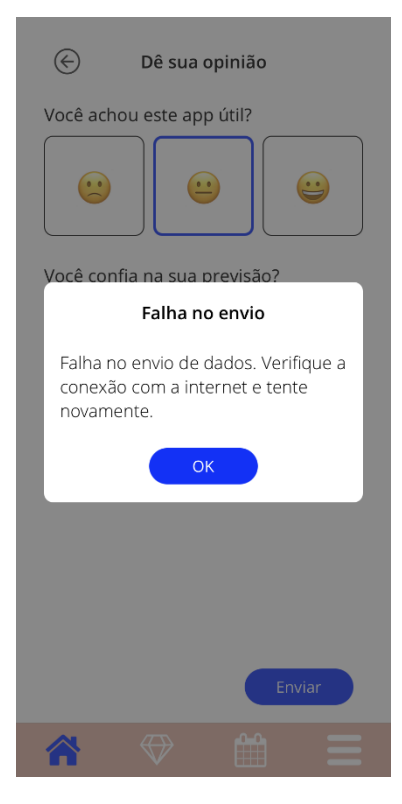

 $\begin{array}{c} \begin{array}{c} \hline \end{array} \end{array}$ 

**Figura 54: Mensagem de falha no envio**
# 17.6 Manual da usuária do DIU hormonal

 $\overline{\phantom{a}}$ 

O manual da usuária do DIU hormonal pode ser acessado pressionando o link. O manual da usuária do DIU hormonal será fornecido no idioma do smartphone, quando disponível.

# 17.7 Relato de um efeito colateral (Farmacovigilância)

Se você sofrer um efeito colateral ao usar uma IUS, use o recurso de contato fornecido pelo provedor oficialmente dedicado responsável em seu país. Para acessar o recurso de contato, pressione o link na tela Settings (Configurações) "Report side effect" (Relatar efeito colateral). O aplicativo fornecerá mais informações sobre o processo de relatório na próxima tela (Figura 55). Ao pressionar o botão "Start" (Iniciar), o formulário de contato dedicado será aberto no seu navegador da Web nativo, fora do aplicativo MyIUS. Caso não haja um provedor dedicado disponível para o seu país, o aplicativo de e-mail será aberto com um endereço de e-mail predefinido e um texto que poderá ser usado para relatar os efeitos colaterais.

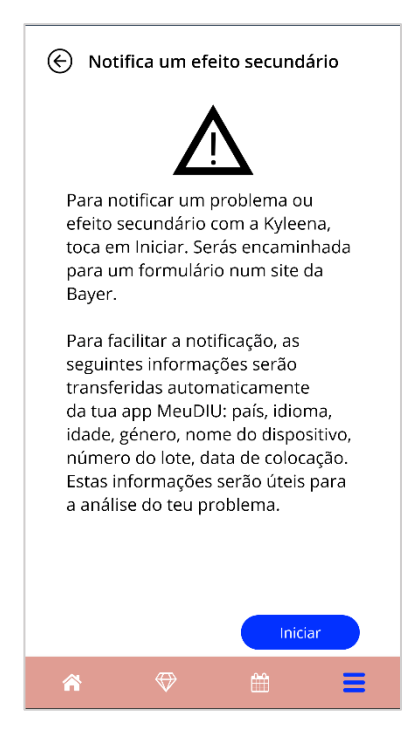

**Figura 55: Relatar efeito colateral**

# **18 Aviso legal**

 $\overline{1}$ 

A tela "Aviso legal" (Figura 56) pode ser acessada pelo menu principal **a** ao pressionar a opção "Aviso legal". Você pode acessar os Termos de Uso, a Declaração de Privacidade dos Dados e os dados editoriais do fabricante.

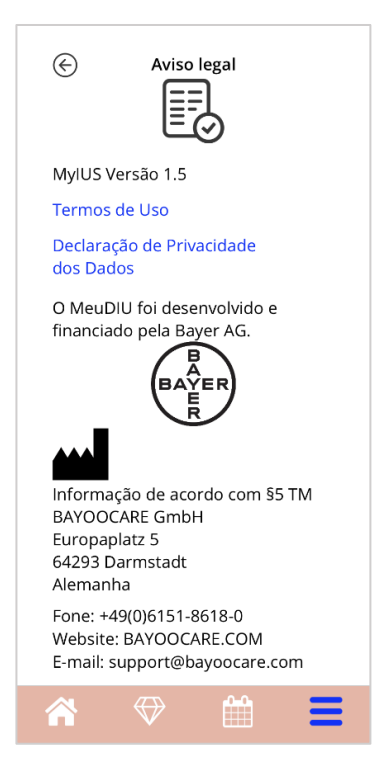

**Figura 56: Tela "Aviso legal"**

#### 18.1 Termos de uso

Você pode baixar e ler os Termos de Uso em um arquivo PDF. Para isso, pressione o link "Termos de Uso". Os Termos de Uso são exibidos de acordo com a região e o idioma especificados no smartphone. Se os Termos não estiverem disponíveis no seu idioma, será exibida uma versão em inglês.

### 18.2 Privacidade de dados

Você pode baixar e ler a Declaração de Privacidade dos Dados em um arquivo PDF. Para isso, basta pressionar o link "Declaração de Privacidade dos Dados". A Declaração de Privacidade de Dados é fornecida de acordo com a região e o idioma especificados no smartphone. Se a Declaração não estiver disponível no seu idioma, uma versão em inglês será exibida.

## 18.3 Carimbo

 $\overline{1}$ 

A seção "Dados editoriais" exibe e contém as seguintes informações:

- Informações de lançamento do aplicativo
- Textos dos números de aprovação do aplicativo
- Vídeo dos números de aprovação do aplicativo
- Contrato de licença do aplicativo
- Marcas CE do MeuDIU
- Informações de licença das bibliotecas usadas, quando aplicável

Informações de contato sobre todos os locais do fabricante legal, incluindo rua, cidade, código postal e país. Os dados editoriais serão fornecidos para a região definida no smartphone. Se a região não estiver disponível no aplicativo, serão exibidos os dados editoriais válidos para a Grã-Bretanha.